# CA Agile Vision™

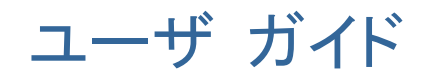

Spring 2010

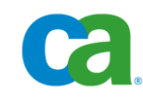

本書及び関連するソフトウェア ヘルプ プログラム(以下「本書」と総称)は、ユーザへの情報提供のみを目的とし、CA はその 内容を予告なく変更、撤回することがあります。

CA の事前の書面による承諾を受けずに本書の全部または一部を複写、譲渡、複製、開示、修正、複製することはできません。 本書は、CA または CA Inc. が権利を有する秘密情報であり、かつ財産的価値のある情報です。ユーザは本書を開示したり、 CA とユーザとの間で別途締結される機密保持契約により許可された目的以外に使用することはできません。

上記にかかわらず、本書に記載されているソフトウェア製品に関連して社内でユーザおよび従業員が使用する場合に限り、該 当するソフトウェアのライセンスを受けたユーザは、合理的な範囲内の部数の本書の複製を作成できます。ただし CA のすべ ての著作権表示およびその説明を各複製に添付することを条件とします。

本書のコピーを作成する上記の権利は、ソフトウェアの該当するライセンスが完全に有効となっている期間内に限定されます。 いかなる理由であれ、そのライセンスが終了した場合には、ユーザは CA に本書の全部または一部を複製したコピーをすべ て CA に返却したか、または破棄したことを文書で証明する責任を負います。

準拠法により認められる限り、CA は本書を現状有姿のまま提供し、商品性、お客様の使用目的に対する適合性、他者の権利 に対する不侵害についての黙示の保証を含むいかなる保証もしません。 また、本書の使用に起因し、逸失利益、投資の喪失、 業務の中断、営業権の損失、データの損失を含むがそれに限らない、直接または間接のいかなる損害が発生しても、CA は ユーザまたは第三者に対し責任を負いません。CA がかかる損害の可能性について事前に明示に通告されていた場合も同 様とします。

本書に記載されたソフトウェア製品は、該当するライセンス契約書に従い使用されるものであり、該当するライセンス契約書はこ の通知の条件によっていかなる変更も行われません。

本書の制作者は CA および CA Inc. です。

「制限された権利」のもとでの提供:アメリカ合衆国政府が使用、複製、開示する場合は、FAR Sections 12.212、52.227-14 及び 52.227-19(c)(1)及び(2)、ならびに DFARS Section252.227-7014(b)(3) または、これらの後継の条項に規定される該当する制限 に従うものとします。

Copyright © 2010 CA. All rights reserved. 本書に記載された全ての商標、商号、サービスマークおよびロゴは、それぞれ各社 に帰属します。

### サポート

CA Agile Vision のお客様は、以下のタイプのサポートをご利用になれます。

#### CA Agile Vision Team Edition サポート

ユーザの便宜を図るために、CA では自己管理型の CA ユーザ [コミュニティオ](https://communities.ca.com/web/agile-vision-global-user-community/welcome)ンライ ン フォーラムを提供しています。ここで、CA Agile Vision に関する情報へのアクセス、 質問、他のユーザとの使用経験の共有ができます。

電子メールまたは電話でのサポートはご利用できません。 コミュニティ フォーラムで報 告される問題が CA サポートによってモニタされるという保証はありません。

CA 製品のドキュメントに関してコメントまたは質問がある場合は、CA ユーザ コミュニ ティ フォーラムで質問やフィードバックを送ることができます。

#### CA Agile Vision Team Edition サポート

本製品を便利にお使いいただくために、CA は Home Office、Small Business、および Enterprise CA の各製品のために必要な情報にアクセスするためのサイトを提供します。 [http://www.ca.com/jp/support](http://www.ca.com/jp/support/) では、以下の情報にアクセスできます。

- 技術的サポートおよび顧客サービスを受けるためのオンラインおよび電話の連絡先 情報
- ユーザ コミュニティとフォーラムに関する情報
- 製品とマニュアルのダウンロード
- CA サポートのポリシーとガイドライン
- お使いの製品に関するその他の有用な資料

#### フィードバック

CA 製品のマニュアルについてのコメントや質問は、 [techpubs@ca.com](mailto:techpubs@ca.com) までお願いし ます。

CA 製品のマニュアルについてフィードバックをお寄せくださる場合は、[Customer](http://www.ca.com/docs)  [Survey](http://www.ca.com/docs) に必要な情報を入力してください。これは CA のサポート Web サイト ([http://ca.com/docs](http://www.ca.com/docs))からアクセス可能です。 CA Agile Vision Enterprise Edition をお 使いのお客様は、すべてのテクニカル サポートをご利用いただけます。 詳細につい ては、CA [テクニカル](http://www.ca.com/jp/support/) サポートまでお問合せください。

## 目次

## 第 1 章: CA Agile Vision™ の概要

 $\overline{9}$ 

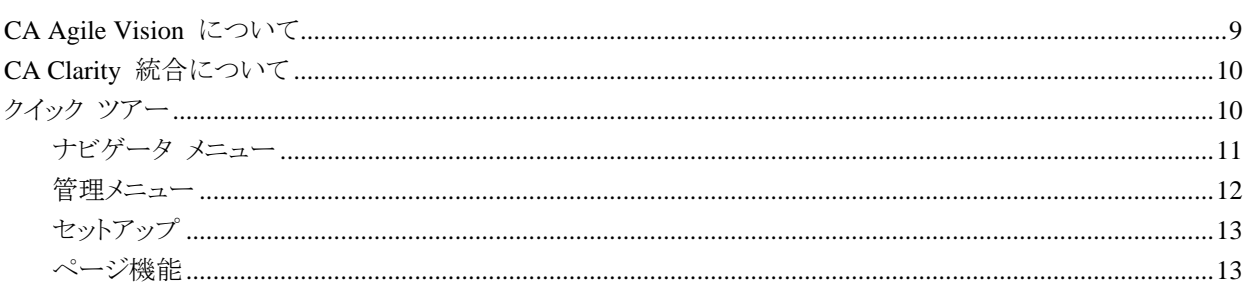

## 第 2 章: Agile Vision の使用方法

 $17$ 

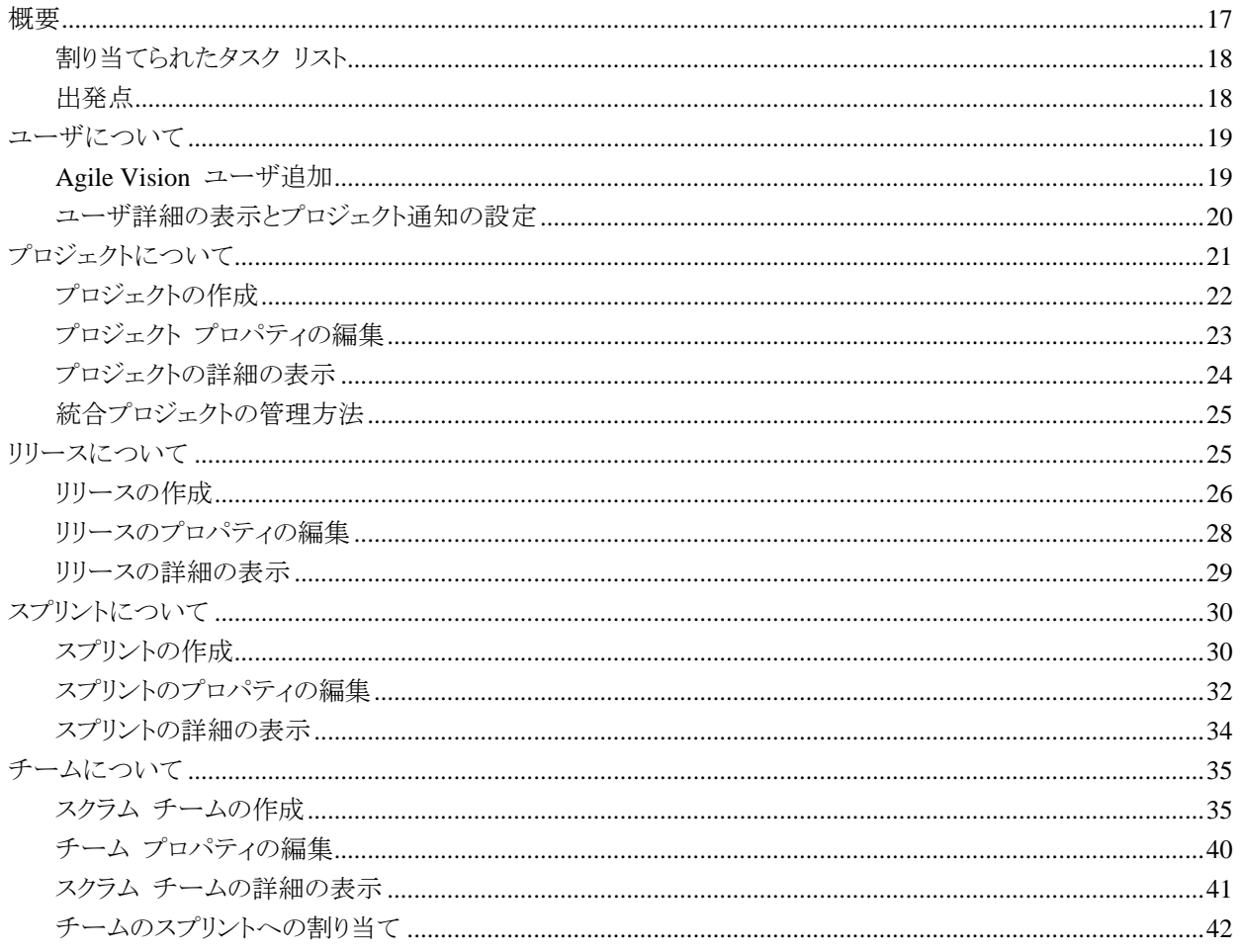

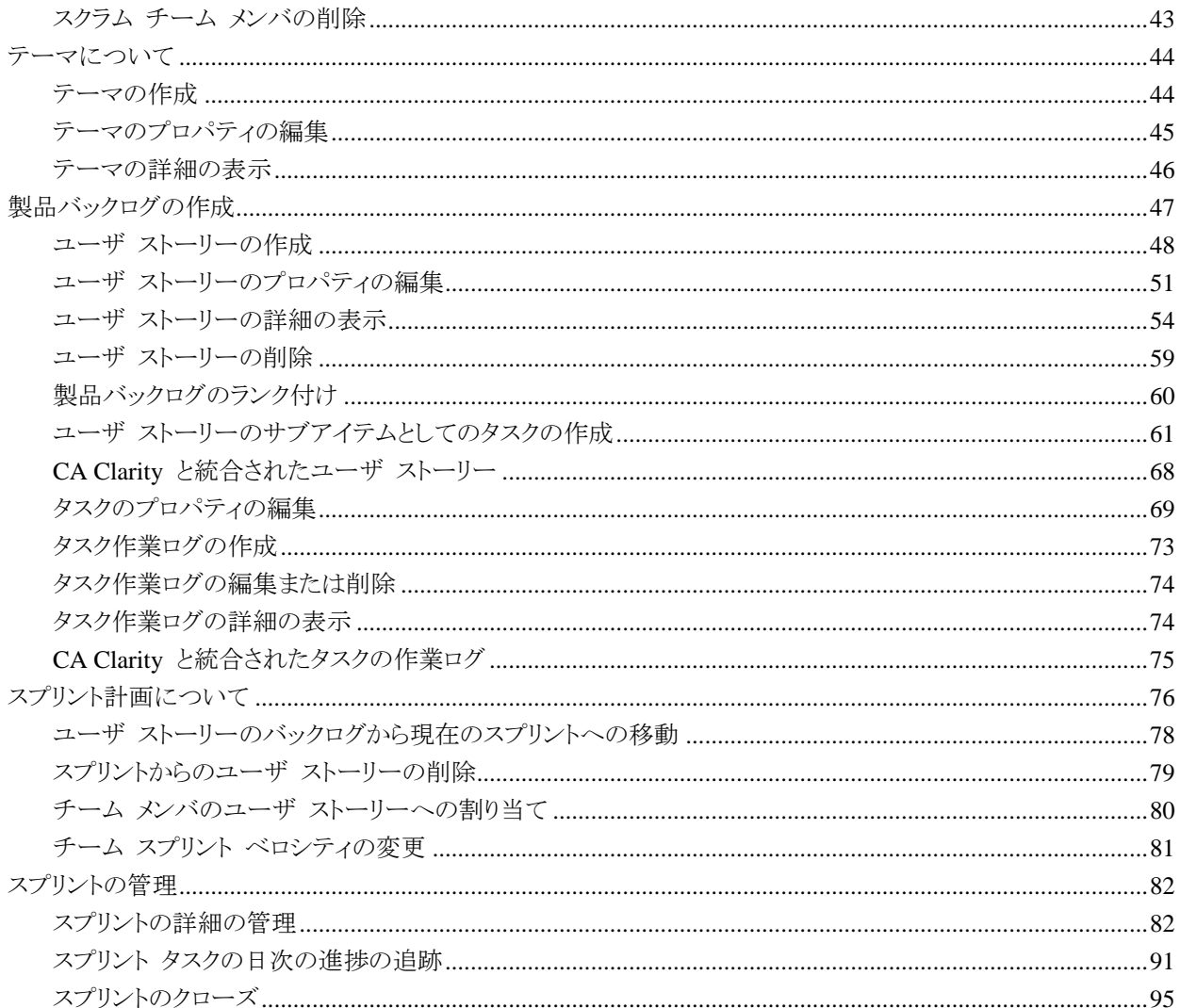

## 第 3 章: プロジェクト管理

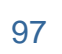

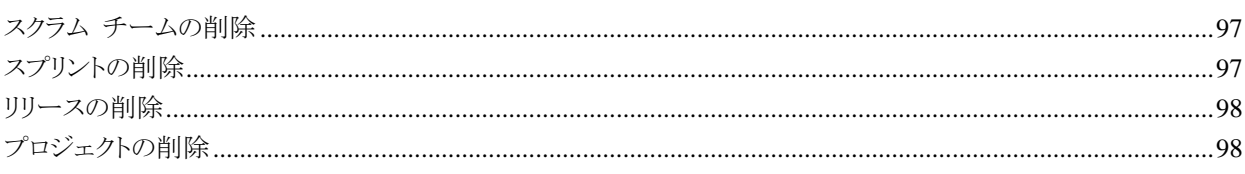

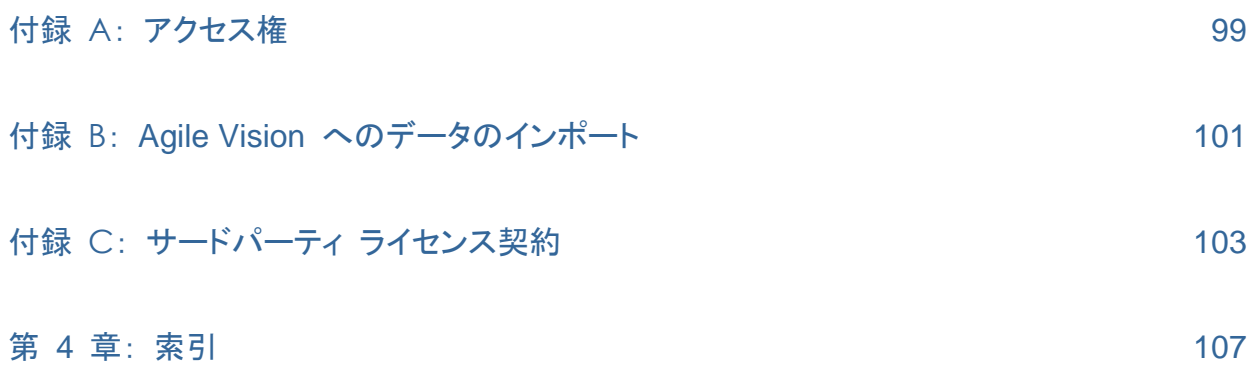

## 第1章: CA Agile Vision™ の概要

このセクションには、以下のトピックが含まれています。

[CA Agile Vision](#page-8-0) について (P. [9\)](#page-8-0) CA Clarity [統合について](#page-9-0) (P[. 10\)](#page-9-0) [クイック](#page-9-1) ツアー (P. [10\)](#page-9-1)

## <span id="page-8-0"></span>CA Agile Vision について

CA Agile Vision によって、スクラムの方法論に準ずるプロジェクトを、直観的かつ簡単 に管理することができます。 Agile チームは、日付、需要、およびキャパシティに基づ いて、製品リリースを計画することができます。 Agile Vision は Web ベースであるた め、チーム メンバはどこからでもスプリント計画への参加、ステータスの表示および更新 が可能です。

Agile Vision を使用して、Agile 開発チームは以下を容易に行うことができます。

- タイムボックス アプローチを使用し、需要とキャパシティに応じて、スプリントを作成 し、モニタ
- ランクへのロール ベースのアクセスをサポートする一方、ストーリーを作成、更新、 分解し、それらをチーム メンバに割り当て
- 日々のスタンドアップ ミーティングを容易にする
- バーンダウン チャートの作成
- チーム ベロシティの計算
- バックログ/タスクのステータスの表示および管理

注: このヘルプ ドキュメントは、Agile Vision ユーザがスクラムの方法論および Agile の用語に精通していることを前提にしています。

## <span id="page-9-0"></span>CA Clarity 統合について

CA Agile Vision では、CA Clarity プロジェクトとの統合が可能です。その場合、Agile Vision Enterprise Edition のランセンスが必要です。 この統合を使用して、製品オーナ ーは、従来のプロジェクト管理プロセスに準じる一方、Agile 環境で要件を作成および 管理できます。

Agile Vision と CA Clarity 間で情報を転送する間隔を事前定義し、ジョブの同期処 理をバックグラウンドで実行することができます。

Agile Vision と CA Clarity の統合には、以下の機能が含まれます。

- CA Clarity から Agile Vision プロジェクトおよびユーザを作成し管理する。
- Agile のスプリント、ユーザ ストーリー、およびタスクから CA Clarity の作業明細 構造を作成する。
- Agile Vision タスク作業ログを使用して、CA Clarity タイムシートに自動入力する。
- 注: 詳細については、「Agile Vision 統合ガイド」を参照してください。

### <span id="page-9-1"></span>クイック ツアー

Agile Vision ユーザ インターフェースは以下の方法で配置されます。

- ヘッダ -- 製品タイトルに加えて、ヘッダには、さらに現在のページのタイトル、現在 のユーザの名前、およびヘルプ、バージョン情報、ログアウトなどのグローバルア クションが表示されます。
- メニュー -- Agile Vision の左側のパネルに 3 つのメニューがあります。 パネル の一番下にあるメニュー名をクリックすると、その内容が表示され、パネルの一番上 にメニュー タイトルが表示されます。 [\[ナビゲータ](#page-10-0) (P. [11\)](#page-10-0)]および [Administration]メニューによって、Agile Vision の別の領域に移動し、そこでプロ ジェクトを作成および管理できます。 [セットアップ]メニューによって、Force.com 構成タスクにナビゲートします。
- ワークスペース -- ワークスペースは、メニューの右側に表示される全画面領域で す。 [バックログ]ページなどの一部のワークスペース ページでは、分離ペイン レ イアウトを表示できます。 [スプリントの詳細]ページにあるタブによって、1 つのペ ージ上のスプリント全体の包括的なビューが提供されます。

複数のポイントからほとんどのページに移動できます。 たとえば、「バックログ」およ び[スプリントの詳細]ページから、ユーザ ストーリーの詳細を表示および編集でき ます。

ほとんどのページには、プロジェクトをより簡単にセットアップおよび管理するのに役 立[つ機能](#page-12-0) (P. [13\)](#page-12-0)が用意されています。

#### <span id="page-10-0"></span>ナビゲータ メニュー

[ナビゲータ]メニューを使用してページにアクセスします。それらのページで、Agile プ ロジェクトのすべての側面を管理できます。 以下の操作を実行できます。

- スプリント バックログの表示および管理
- ユーザ ストーリーの作成および管理
- ユーザ ストーリーの作成、管理、およびチームの割り当て
- ユーザ ストーリー タスクの作成および管理

「ナビゲータ]メニューによって、計画および管理タスクを以下のセクションに分類しま す。

#### 概要

[概要]メニューには、以下の個人およびプロジェクトの追跡ページが含まれていま す。

- ホーム [ページ](#page-16-0) (P. [17\)](#page-16-0)
- [ダッシュボード](#page-92-0) (P.[93\)](#page-92-0)

#### 計画

[計画]メニューでの選択物を使用して、プロジェクトおよびスプリントを計画および 管理します。 スプリント、ユーザ ストーリーおよびタスクの詳細を表示することがで きます。 また、参加しているユーザ ストーリーおよびタスクを作成および編集でき ます。

[計画]メニューには以下のページが含まれています。

- [バックログ](#page-46-0) (P.[47\)](#page-46-0)
- [スプリント詳細](#page-75-0) (P. [76\)](#page-75-0)

#### リソース管理

[リソース管理]メニューを使用して、スクラム チームおよびチーム メンバと連携し、 1 つ以上のスプリントにチームを割り当て、チーム スプリントのベロシティを定義し ます。 このメニューには、以下のページがあります。

 $\blacksquare$  [チーム](#page-34-0) (P. [35\)](#page-34-0)

#### 管理メニュー

[管理]メニューによって、Agile プロジェクトを表示および管理できます。 すべてのユ ーザに、チーム メンバになっているプロジェクト、リリース、スプリント、テーマ、およびレ ポートへの表示アクセス権があります。また、すべてのユーザがテーマを作成できま す。

管理者アクセス権限を持つユーザは、さらに以下のタスクを実行できます。

- プロジェクトの作成
- リリースの作成
- スプリントの作成
- レポートの生成および配布
- ユーザの作成と管理

「管理]メニューによって、プロジェクト管理ページを以下のセクションに分類します。

#### 組織

[組織]メニューによって、Agile プロジェクトに関連付けられているユーザを管理で きます。

■ ユーザ -- Force.com 組織へのアクセス権があるユーザのセットから、Agile Vision へスクラム参加者を追加します。 その後、ユーザはスクラム チームの メンバとして追加できます。

#### アプリケーション管理

アプリケーション管理タスクによって、管理者はプロジェクトおよびそのコンポーネン トを作成し、参加するチーム メンバはプロジェクト コンポーネントの詳細を表示で きます。

[アプリケーション管理]メニューには以下のページが含まれています。

- $\blacksquare \quad \text{Tr} \ddot{\mathcal{S}} = \text{Tr} \left( P. 21 \right)$
- [リリース](#page-24-0)  $(P. 25)$  $(P. 25)$
- [スプリント](#page-29-0) (P. [30\)](#page-29-0)
- $\vec{z}$   $\vec{z}$   $\vec{z$

#### レポート

レポートは [Force.com レポート]画面に移動します。 ユーザのアクセス権によっ て、ここで実行できるタスクを決定します。 レポートのセットアップに関するファイル については、この[ページ]リンクの[ヘルプ]をクリックしてください。

#### セットアップ

セットアップでは、Force.com セットアップ画面にナビゲートします。 ユーザのアクセス 権によって、実行できるタスクを決定します。 セットアップの使用に関するヘルプにつ いては、[セットアップ]ページにナビゲートして、この[ページ]リンクの[ヘルプ]をクリッ クします。

#### <span id="page-12-0"></span>ページ機能

Agile Vision ページにはたくさんの便利な記機能があり、プロジェクトをより簡単にセット アップおよび管理できます。

#### フィルタの表示

一部のページではヘッダの下にフィルタがあります。このフィルタを使用して、ページに 表示する内容を制御できます。 たとえば、[スプリントの詳細]ページをフィルタリングし て、プロジェクト、スプリント、およびチーム別に詳細を表示できます。 プロジェクトを選 択して、スプリントのリストをプロジェクトに関連付けられたスプリントのみに制限できます。 プロジェクトを選択して、[チーム]フィルタで選択したチームをスプリントに割り当てられ ているチームにさらに絞り込むことができます。 [スプリントの詳細]ページに表示されて いるデータには、選択されたスプリントに対して選択されたチームに関係する情報のみ が表示されます。

ユーザが設定を変更するまで、このフィルタリングされたビューが[バックログ]、[プロジ ェクト ダッシュボード]、[スプリントの詳細]ページを今後表示する際の既定のビューに なります。

#### ツール ヒントとホバー テキスト

Agile Vision 全体で、ページ上のボタンおよびリンクのツール ヒントが表示されます。 プロジェクトまたはその関連コンポーネントがリンク(下線付き)として表示される詳細ペ ージなどのページでは、ホバー テキストにコンポーネントに関する関連情報が表示され ます。 ユーザは、現在のページから移動せずに、迅速に情報を表示できます。 たとえ ば、[ユーザ ストーリーの詳細]ページで、スプリントのホバー テキストが表示されま す。

- スプリント名
- スプリントの開始および終了日
- ゴール
- リスク

ホバー テキストに表示されているものより詳細な情報が必要な場合、またはプロパティ を変更する必要がある場合、ホバー テキスト内で[表示]または[編集]をクリックして、 それぞれのページにナビゲートできます。

#### ナビゲーション リンク

ユーザは、ほとんどすべての Agile Vision ページからほとんどのページに移動できま す。 リスト ページで、[編集]や[表示]などのアクション アイテムは[アクション]カラム に表示されます。 [編集]をクリックすると、表示中のプロジェクトまたはコンポーネントの [編集]ページに移動します。 [表示]をクリックすると、その詳細ページに移動します。

プロジェクトとそれらのコンポーネントの名前は、下線付きのテキストとして表示されます。 これらのリンクをクリックすると、それぞれの詳細ページに移動します。 ホバー テキスト として表示されるクイック情報カードにも、[表示]および[編集]ボタンがあります。

メイン メニュー ページでないページで、ヘッダ上の[戻る]ボタンをクリックすると、前の ページに移動します。

#### テーブルの並べ替え

詳細が表形式で表示されるページでは、ユーザは任意のカラムでテーブルを並べ替え ることができます。

注: [バックログ]ページでは、ユーザ ストーリーおよびタスクの並べ替えはできません。 これらは、ランクでのみ並べ替えられます。

#### テーブルの並べ替え方法

- 1. カーソルをリストの見出しに移動します。
- 2. [リスト メニュー]ボタンをクリックしてから、[昇順並べ替え]または[降順並べ替え] をクリックします。

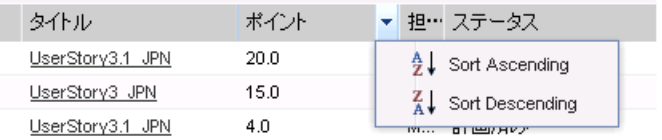

テーブルの内容が、選択した並べ替え順序で再表示されます。

#### 必須フィールド

左側の赤い境界線付きのフィールドは、必須フィールドです。 これらのフィールドに有 効なデータをが含まれていない場合は、ページ上の変更を保存できません。

#### ルックアップの自動候補表示

自動候補表示に、ルックアップ属性のテキスト フィールドに入力された文字に一致する 値のリストが表示されます。 たとえば、ルックアップ テキスト フィールドに「Bo」と入力 すると、システムによって文字列「Bo」が含まれる候補値のリストが表示されます。 リスト から適切な値を選択します。 文字列にさらに文字を追加すると、候補値が絞り込まれま す。

#### 「バックログ]ページ上のリスト表示とページネーション

大規模なプロジェクトでは、ユーザ ストーリーの数が数百に及ぶ場合があります。 Agile Vision の既定の設定では、[バックログ]ページに一度に表示されるユーザ スト ーリーの数は 50 です。 前後のページに移動するには、作業領域の一番上にある[ナ ビゲーション]ボタンをクリックします。

作業領域の一番上にあるページネーション ツールには、そのページのユーザ ストーリ ー数およびそのプロジェクトのユーザ ストーリーの合計数が表示されます。

各ページに表示するユーザ ストーリーの数は設定できます。 別のページに移動する 場合は、戻る際にそれをリセットする必要があります。

#### 表示するユーザ ストーリー数の設定方法

- 1. 「表示]フィールドで、下向き矢印をクリックします。
- 2. ストーリーの数を選択します。 最小値は 10 ストーリーです。 最大値は 1000 で す。

#### バックログ ページ フィルタの作成

[バックログ]ページで、お気に入りのまたは使用頻度の高いビュー フィルターを作成 および保存できます。そのため、毎回製品バックログ ビューをリセットする必要はありま せん。 これは、ユーザが設定を変更するかフィルタを削除するまで、これ以降このペー ジを表示する場合の既定のビューになります。

#### フィルタの作成方法

- 1. [バックログ]ページで[フィルタの表示]をクリックします。
- 2. 必要に応じて、[スプリント]、[チーム]、[テーマ]、[リリース]、[ステータス]および [担当者]フィルタを選択してクリアします。
- 3. フィルタの名前を入力し、[保存]をクリックします。
- 4. フィルタを削除するには、[フィルタの削除]をクリックします。

## 第 2 章: Agile Vision の使用方法

重要: 管理者権限を持ったユーザは、その組織またはグループが有 効なライセンスを持っていないカスタマー リレーションシップ管理 「CRM」機能へのアクセス、配布、または使用ができない場合がありま す。 CRM 機能性は、標準的なタブ、カスタマ タブ内の関連リスト、 Force.com Web サービス API、またはレポートおよびダッシュボード を使用した、CRM の標準オブジェクトへのアクセスと定義されます。 CRM の標準オブジェクトには、キャンペーン、見込み客情報、機械、 ケース、ソリューション、サービス、予測などが含まれます。

このセクションには、以下のトピックが含まれます。

[概要](#page-16-0) (P[. 17\)](#page-16-0) [ユーザについて](#page-18-0) (P[. 19\)](#page-18-0) [プロジェクトについて](#page-20-0) (P. [21\)](#page-20-0) [リリースについて](#page-24-0) (P. [25\)](#page-24-0) [スプリントについて](#page-29-0) (P. [30\)](#page-29-0) [チームについて](#page-34-0) (P. [35\)](#page-34-0) [テーマについて](#page-43-0) (P. [44\)](#page-43-0) [製品バックログの作成](#page-46-0) (P.47) [スプリント計画について](#page-75-0) (P. [76\)](#page-75-0) [スプリントの管理](#page-81-0) (P. [82\)](#page-81-0)

### <span id="page-16-0"></span>概要

Agile Vision にログインするユーザはすべて、その[ホーム]ページに リダイレクトされます。 この[ホーム]ページには、以下のアイテムが含 まれています。

- Agile プロセスのワークフローを示す図
- ユーザに割り当てられたオープン タスクのリスト
- 以下へのリンク
	- CA Agile Vision Getting Started Guide
	- ユーザ ストーリー作成ページ
	- 仮想ウォール(タスク管理用)

#### 割り当てられたタスク リスト

タスク リスト内の各タスクには、プロジェクト、リリース、スプリント、ユー ザ ストーリー、および各タスクがその一部であるチーム、および時間 の明細が表示されます。 タスクは、スプリントの終了日で、アルファベ ット順に並べ替えられます。 タスクが作成されていないか割り当てら れていない場合、タスク リストは空です。

初めて Agile Vision にログインする場合、またはユーザがまだプロジ ェクトに割り当てられているチームのメンバでない場合、割り当てられ たタスクは表示されません。

対応するリンクをクリックすることにより、ユーザは以下を実行すること ができます。

- タスク、その親ユーザ ストーリー、またはタスクが関連付けられて いるスプリントの詳細を表示する。
- タスクのプロパティを編集する。

#### 出発点

Agile Vision の使用法をすぐに開始したい場合は、「CA Agile Vision Getting Started Guide」のリンクをクリックしてください。 この「Getting Started Guide」では、Agile Vision でのプロジェクトの作成および管理 に関連する一連のタスクについて、その概要を把握できます。 次に、 各タスクに関する説明が続きます。

同じタスク(たとえば、ユーザ ストーリーの作成)を実行する複数の方 法が存在する場合もありますが、「Getting Started Guide」では 1 つの 方法のみを説明しています。 他の方法を表示するには、オンライン ヘルプを参照してください。

## <span id="page-18-0"></span>ユーザについて

[ユーザ]ページには、Agile Vision プロジェクトに関連付けられたス クラム チームのメンバになることができ、ユーザ ストーリーおよびタス クに割り当てることが可能な、Force.com org のすべてのユーザのリス トが表示されます。 ユーザのリストは、すべてのユーザ(既定)または プロジェクトでフィルタリングできます。

ユーザ リストから、以下を行うことができます。

- [ユーザ詳細の表示](#page-19-0) (P. [20\)](#page-19-0)
- Agile Vision [ユーザの追加](#page-18-1) (P. [19\)](#page-18-1)

#### <span id="page-18-1"></span>Agile Vision ユーザ追加

Force.com org のユーザ リストから Agile Vision ユーザを追加して から、それらのユーザをスクラム チームに追加する必要があります。

Agile Vision ユーザの追加方法

- 1. [管理]メニューをクリックします。 [管理]メニューの既定のページとして、[ユーザ]ページが表示さ れます。
- 2. [新規 Agile ユーザ]をクリックします。

Agile Vision [ユーザ編集]ページが表示されます。

- 3. 追加するユーザの名前を入力するか、またはユーザ名または電 子メール アドレスの何文字かを入力して、自動候補表示リストか らユーザを選択します。
- 4. 以下のいずれかを実行します。
	- ユーザを追加するには、「保存]をクリックします。

Agile Vision [ユーザ詳細]ページが表示されます。 このペ ージから、ユーザの編集、スクラム チームへのメンバの追加、 ユーザ ストーリーの作成を行うことができます。

 ユーザを追加し、引き続きユーザを追加するには、[保存して 新規作成]をクリックします。

ユーザが作成され、Agile Vision [ユーザ編集]ページ上の フィールドがクリアされます。

#### <span id="page-19-0"></span>ユーザ詳細の表示とプロジェクト通知の設定

Agile Vision のユーザの詳細ページには、Agile Vision ユーザの情 報が表示されます。これには、ユーザ名、電子メール アドレス、およ び職種/職位が含まれます。 このページから、プロジェクトに割り当て られているユーザの通知設定を表示できます。 これらの設定に基づ いて、ユーザは、プロジェクト変更に関する電子メール通知を受信しま す。

ユーザは、自分がメンバとなっている各プロジェクトについて、自分自 身の詳細と設定を編集できます。 管理ユーザはすべてのユーザの 設定を編集できます。

#### ユーザのプロジェクト通知を設定する方法

1. [ユーザ]ページで[表示]をクリックし、選択したユーザのプロジェ クト通知を設定します。

Agile Vision [ユーザ詳細]ページが表示されます。

2. 以下の設定を表示または編集し、[保存]をクリックします:

#### 作成したユーザ ストーリー/タスクが更新/削除されたら通知する

プロジェクトで作成したユーザ ストーリーまたはタスクが更新 または削除された場合、ユーザは電子メール通知を受信しま す。

#### 既定値: オン

#### 割り当てられたユーザ ストーリー/タスクが作成/更新/削除され たら通知する

プロジェクトで割り当てられたユーザ ストーリーまたはタスク が作成、更新または削除された場合、ユーザは電子メール通 知を受信します。

#### 既定値: オン

#### チームに割り当てられたユーザ ストーリー/タスクが作成/更新/ 削除されたら通知する

プロジェクトで自分のチームに割り当てられているユーザ ス トーリーまたはタスクが、作成、更新、または削除された場合、 ユーザは電子メール通知を受信します。

#### 既定値: オフ

## <span id="page-20-0"></span>プロジェクトについて

[プロジェクト]ページにすべての Agile プロジェクトがリスト表示され ます。 ビューをフィルタリングしてすべてのプロジェクトを表示(既定) するか、前回作成されたプロジェクトで並べ替えることができます。

CA Clarity と統合している場合は、[プロジェクト]ページから統合プ ロジェクトを表示、管理することもできます。

注: 詳細については、「Agile Vision 統合ガイド」を参照してくださ い。

プロジェクトの作成時に、自動的に追加されるオプションのプレフィク スと番号を、プロジェクトに対して作成されるすべてのユーザ ストーリ ーおよびタスクの ID に追加できます。 プレフィクスによって、ユーザ ストーリーまたはタスクに一意性が追加されます。 プレフィクスは、英 数字と特殊文字から構成される、6 文字以内の一意の文字列である 必要があります。

プレフィクスに付属する数字は、ストーリーまたはタスクが作成されるた びに自動的に増分されます。 たとえば、プロジェクトのプレフィクスが 「Test」である場合、新規ユーザ ストーリーには ID が「Test-1」、 「Test-2」のように自動的に割り当てられます。 新しいタスクには、 「Test-T0」、「Test-T1」のような ID が割り当てられます。 プロジェクト の作成後、プレフィクスを変更することはできません。

[プロジェクト]ページから以下を実行できます。

- **■** [プロジェクトの作成](#page-21-0) (P.[22\)](#page-21-0)
- [プロジェクトに関する詳細の表示](#page-23-0) (P. [24\)](#page-23-0)
- プロジェクト [プロパティの編集](#page-22-0) (P. [23\)](#page-22-0)
- [統合プロジェクトの管理](#page-24-1) (P. [25\)](#page-24-1)

#### <span id="page-21-0"></span>プロジェクトの作成

新しいプロジェクトを作成するには、適切なアクセス権を持っている必 要があります。 プロジェクトを作成し保存する際に、その一意の ID が自動的に生成されます。 この ID を使用して、プロジェクトを CA Clarity プロジェクトにリンクできます。

#### 新規プロジェクトの作成方法

- 1. [管理]メニューをクリックし、[アプリケーション管理]メニューから [プロジェクト]を選択します。 [プロジェクト]ページが表示されます。
- 2. [新規プロジェクト]をクリックします。

[プロジェクト編集]ページが表示されます。

3. 以下のフィールドに入力します。

#### プロジェクト名

プロジェクトの一意の名前を定義します。

#### 制限: 80 文字

#### プロジェクト プレフィクス

プロジェクト名に追加される一意のプレフィクスを定義します。 プロジェクトの作成後に、プレフィクスを変更することはできま せん。

#### 制限: 6 文字

#### プロジェクトの説明

プロジェクトの目的および関連情報(ある場合)を定義しま す。

#### 制限: 32,000 文字

#### アクティブ

プロジェクトが有効かどうかを指定します。 アクティブな場合、 プロジェクト コンポーネントはバックログに表示されます。

既定: アクティブ

- 4. 以下のいずれかを実行します。
	- プロジェクトを作成するには、[保存]をクリックします。

[プロジェクト詳細]ページが表示されます。 このページから、 プロジェクト詳細の表示、プロパティの編集、プロジェクトのリ リースの作成、プロジェクト リストのリターン、またはスクラム チームの作成を行うことができます。

■ プロジェクトを作成し、追加のプロジェクトを作成するには、 [保存して新規作成]をクリックします。

プロジェクトが作成され、[プロジェクト編集]ページ上のフィ ールドがクリアされます。

#### <span id="page-22-0"></span>プロジェクト プロパティの編集

プロジェクトの作成後、プロジェクト プレフィクスを除く任意のプロパテ ィを変更できます。

#### プロジェクト プロパティの編集方法

- 1. [プロジェクト]ページから[編集]をクリックします。 [プロジェクト編集]ページが表示されます。
- 2. 以下のフィールドを変更して、[保存]をクリックします。

#### プロジェクト名

プロジェクトの一意の名前を定義します。

#### 制限: 80 文字

#### プロジェクト説明

プロジェクトの目的および関連情報(ある場合)を定義しま す。

#### 制限: 32,000 文字

#### アクティブ

プロジェクトが有効かどうかを指定します。 アクティブな場合、 プロジェクト コンポーネントはバックログに表示されます。

既定: アクティブ

#### <span id="page-23-0"></span>プロジェクトの詳細の表示

[プロジェクト詳細]ページは、プロジェクトの一部であるリリースおよび スクラム チームなど、プロジェクトに関係のある情報が含まれています。 [プロジェクト リスト]ページで[表示]をクリックして、このページにアク セスできます。

[プロジェクト詳細]ページから、以下のタスクを実行できます。

- $\blacksquare$  プロジェクト [プロパティの編集](#page-22-0) (P. [23\)](#page-22-0)
- **■** [プロジェクトの削除](#page-97-0) (P.[98\)](#page-97-0)
- スクラム [チームの作成](#page-34-1) (P.[35\)](#page-34-1)
- スクラム [チームの詳細の表示](#page-40-0) (P.[41\)](#page-40-0)
- スクラム [チームのプロパティの編集](#page-39-0) (P.[40\)](#page-39-0)
- [リリースの作成](#page-25-0) (P. [26\)](#page-25-0)
- [リリースの表示](#page-28-0) (P. [29\)](#page-28-0)
- [リリースの編集](#page-27-0) (P. [28\)](#page-27-0)

#### <span id="page-24-1"></span>統合プロジェクトの管理方法

CA Clarity と統合している場合、Agile Vision の[プロジェクト]ペー ジから統合プロジェクトを表示できます。 これらのプロジェクトは、以 下のように管理できます。

- プロジェクト チームにユーザを割り当てます。
- スプリント、ユーザ ストーリーおよびタスクを作成します。
- リソースをユーザ ストーリーおよびタスクに割り当てます。
- 作業ログを使用して、タスクの進捗を報告します。

注: 詳細については、「Agile Vision 統合ガイド」を参照してくださ い。

## <span id="page-24-0"></span>リリースについて

リリース スケジュールを事前に決定する組織もあれば、スプリントの終 了時にリリースを決定する組織もありますが、後者が適切です。 Agile Vision は両方の戦略をサポートします。 いずれのアプローチにせよ、 リリースはスプリントの終了時に発生し、前回のリリース以来のすべて のスプリントで実装されたすべての機能が含まれます。 そのため、リリ ースには 1 つ以上のスプリントが含まれます。

「リリース」ページにすべてのリリースがリスト表示されます。 ビューを フィルタリングして、すべてのリリースを表示(既定)、または作成された 最後のリリースを表示できます。

CA Clarity と統合している場合は、[リリース]ページから統合されて いるリリースを表示、管理することもできます。

注: 詳細については、「Agile Vision 統合ガイド」を参照してくださ い。

[リリース]ページから、以下を実行できます。

- [リリースの作成](#page-25-0) (P. [26\)](#page-25-0)
- [リリースに関する詳細の表示](#page-28-0) (P. [29\)](#page-28-0)
- [リリースのプロパティの編集](#page-27-0) (P. [28\)](#page-27-0)

#### <span id="page-25-0"></span>リリースの作成

注: また、「プロジェクト詳細]ページで「新規リリース]をクリックして、 新規リリースを作成することもできます。 リリースを作成し保存する際 に、その一意の ID が自動的に生成されます。 この ID を使用して、 このリリースを CA Clarity プロジェクトにリンクできます。

#### リリースの作成方法

1. [管理]メニューをクリックし、[アプリケーション管理]メニューから 「リリース]を選択します。

[リリース]ページが表示されます。

2. [新規リリース]をクリックします。

[リリースの編集]ページが表示されます。

3. 以下のフィールドに入力します。

#### リリース名

新しいリリースの名前を指定します。

制限: 80 文字

#### 開始日

リリースの開始日を指定します。 リリースのバーンダウン デ ータが最適になるようにするには、この日付が少なくともリリー スの最初のスプリントの開始日と同じくらい早いことが必要で す。

必須: はい

形式: m/d/yy

#### アクティブ

プロジェクトがアクティブかどうかを指定します。 Agile Vision 全体で、アクティブでないリリースはフィルタのオプションとし て表示されません。

#### 既定: アクティブ

#### プロジェクト

プロジェクトの一意の名前を定義します。

必須: はい

#### リリース日

リリースの配布日を指定します。 リリース日と開始日は同じに できます。 リリースのバーンダウン データが最適になるよう にするには、この日付が少なくともリリースの最後のスプリント の終了日と同じくらい遅いことが必要です。 リリースの開始 時点でリリース日を知らないチームは、新規スプリントが追加 されると、リリースを更新できます。

#### 形式: m/d/yy

#### 説明

オブジェクトの目的を定義し、追加の関連情報を指定しま す。

制限: 255 文字

- 4. 以下のいずれかを実行します。
	- リリースを作成するには、[保存]をクリックします。

[リリースの詳細]ページが表示されます。 このページから、リ リース プロパティを編集し、リリースのサブ項目としてスプリン トを作成できます。

■ リリースを作成し、追加のリリースを作成するには、[保存して 新規作成]をクリックします。

リリースが作成され、[リリース編集]ページ上のフィールドがク リアされます。

#### <span id="page-27-0"></span>リリースのプロパティの編集

リリースの作成後、スーパーユーザ権限を持ったユーザは、リリースの 開始および終了日が含まれる任意のプロパティを変更できます。 リリ ース日を変更すると、変更された日数のバーンダウンおよびベロシテ ィが再計算されます。 [スプリントの詳細]および[ダッシュボード]ペ ージ上のチャートも更新されます。

#### リリース プロパティの編集方法

- 1. 「リリース編集]ページに以下の方法のいずれかでアクセスしま す。
	- 「リリース リスト]ページから、編集するリリースの「編集]をクリ ックします。
	- 「プロジェクト詳細]ページの「リリース]セクションで、編集する リリースの[編集]をクリックします。
- 2. 以下のフィールドを変更して、[保存]をクリックします。

#### リリース名

新しいリリースの名前を指定します。

#### 制限: 80 文字

#### 開始日

リリースの開始日を指定します。 リリースのバーンダウン デ ータが最適になるようにするには、この日付が少なくともリリー スの最初のスプリントの開始日と同じくらい早いことが必要で す。

#### 必須: はい

形式: m/d/yy

#### アクティブ

プロジェクトがアクティブかどうかを指定します。 Agile Vision 全体で、アクティブでないリリースはフィルタのオプションとし て表示されません。

#### 既定: アクティブ

#### プロジェクト

プロジェクトの一意の名前を定義します。

必須: はい

#### リリース日

リリースの配布日を指定します。 リリース日と開始日は同じに できます。 リリースのバーンダウン データが最適になるよう にするには、この日付が少なくともリリースの最後のスプリント の終了日と同じくらい遅いことが必要です。 リリースの開始 時点でリリース日を知らないチームは、新規スプリントが追加 されると、リリースを更新できます。

#### 形式: m/d/yy

#### 説明

オブジェクトの目的を定義し、追加の関連情報を指定しま す。

#### 制限: 255 文字

#### <span id="page-28-0"></span>リリースの詳細の表示

「リリースの詳細]ページには、リリースの一部であるスプリントを含む、 リリースに関連する情報が含まれます。 このページは、新規リリースの 作成直後に表示されます。 このページは、[リリース リスト]ページで [表示]をクリックするか、[リリースの詳細]ページでリリース名をクリック してアクセスできます。

[リリースの詳細]ページから、以下のタスクを実行できます。

- [リリースのプロパティの編集](#page-27-0) (P. [28\)](#page-27-0)
- [リリースの削除](#page-97-1) (P.[98\)](#page-97-1)
- [スプリントの作成](#page-29-1) (P. [30\)](#page-29-1)

## <span id="page-29-0"></span>スプリントについて

「スプリント]ページには、すべてのプロジェクトに対して作成されたア クティブなすべてのスプリントがリスト表示されます。 また、ビューをフ ィルタリングして、作成された最後のスプリントで並べ替えられたスプリ ント リストを表示できます。 このフィルタ選択は保存され、ユーザが変 更するまで、それ以降のページの表示で使用されます。

[スプリント]ページから、以下を実行できます。

- [新規スプリントの作成](#page-29-1) (P. [30\)](#page-29-1)
- [スプリントの詳細の表示](#page-33-0) (P.[34\)](#page-33-0)
- [スプリントのプロパティの編集](#page-31-0) (P. [32\)](#page-31-0)

#### <span id="page-29-1"></span>スプリントの作成

注: また、[リリースの詳細]ページで[新規スプリント]をクリックして、 スプリントを作成できます。

#### 新規スプリントの作成方法

- 1. [管理]メニューをクリックし、[アプリケーション管理]メニューから [スプリント]を選択します。 [スプリント]ページが表示されます。
- 2. [新規スプリント]をクリックします。 [スプリント編集]ページが表示されます。
- 3. 以下のフィールドに入力します。

#### スプリント名

スプリントの名前を指定します。

#### 必須: はい

#### 制限: 80 文字

#### 開始日

スプリントの開始日を指定します。 スプリントの開始日と終了 日は、リリースの開始日と終了日の範囲内にある必要があり ます。

- 必須: はい
- 形式: m/d/yy
- プロジェクト

プロジェクトの一意の名前を定義します。

必須: はい

#### アクティブ

スプリントがアクティブかどうかを指定します。 Agile Vision 全体で、アクティブでないスプリントはフィルタのオプションと して表示されません。

既定: アクティブ

#### 終了日

スプリントの終了日を指定します。 スプリントの開始日と終了 日は、リリースの開始日と終了日の範囲内にある必要があり ます。

必須: はい

#### 形式: m/d/yy

リリース

オブジェクトが関連付けられているリリースの名前を指定しま す。

#### 必須: はい

#### ゴール

スプリントの予測結果を指定します。

#### 制限: 3000 文字

#### リスク

スプリントの成功または結果に影響する要因を指定します。

#### 制限: 2000 文字

- 4. 以下のいずれかを実行します。
	- スプリントを作成するには、[保存]をクリックします。

[スプリントの詳細]ページが表示されます。 このページから、 ユーザ ストーリーの作成、チームのスプリントへの割り当て、 スプリント プロパティの編集、スプリントの管理を行うことがで きます。

■ スプリントを作成し、さらにスプリントを作成するには、[保存し て新規作成]をクリックします。

スプリントが作成され、[スプリント編集]ページ上のフィールド がクリアされます。

#### <span id="page-31-0"></span>スプリントのプロパティの編集

スプリントの作成後、スーパーユーザ権限を持つユーザは、スプリント が完了していない場合に、スプリントの開始日と終了日を含む、任意 のプロパティを変更できます。 スプリント日付を変更すると、バーンダ ウンとベロシティが再計算されます。 [スプリントの詳細]および[ダッ シュボード]ページ上のチャートも更新されます。

#### プロジェクト プロパティの編集方法

- 1. [スプリント編集]ページにアクセスします。
	- [スプリントの詳細]ページで、[編集]をクリックします。
	- [リリースの詳細]ページから、編集するスプリントの[編集]を クリックします。
	- 「バックログ]ページの「スプリントの詳細]セクションで、フィル タ内のスプリントを選択し、[編集]をクリックします。

「スプリント編集]ページが表示されます。

2. 以下のフィールドを変更します。

#### スプリント名

スプリントの名前を指定します。

必須: はい

#### 制限: 80 文字

#### 開始日

スプリントの開始日を指定します。 スプリントの開始日と終了 日は、リリースの開始日と終了日の範囲内にある必要があり ます。

必須: はい

形式: m/d/yy

#### プロジェクト

プロジェクトの一意の名前を定義します。

必須: はい

#### アクティブ

スプリントがアクティブかどうかを指定します。 Agile Vision 全体で、アクティブでないスプリントはフィルタのオプションと して表示されません。

#### 既定: アクティブ

#### 終了日

スプリントの終了日を指定します。 スプリントの開始日と終了 日は、リリースの開始日と終了日の範囲内にある必要があり ます。

必須: はい

#### 形式: m/d/yy

#### リリース

オブジェクトが関連付けられているリリースの名前を指定しま す。

必須: はい

ゴール

スプリントの予測結果を指定します。

制限: 3000 文字

#### リスク

スプリントの成功または結果に影響する要因を指定します。

制限: 2000 文字

3. [保存]をクリックします。

#### <span id="page-33-0"></span>スプリントの詳細の表示

[スプリントの詳細]ページには、割り当てられたチームおよびスプリン トのクローズ時に追加されたふりかえりのコメントを含む、スプリントに 関係する情報が含まれます。 このページは、新規スプリントの作成直 後に表示されます。 以下のページから[スプリントの詳細]ページにア クセスできます。

- [バックログ]ページの[スプリント バックログ]セクション内
- [リリースの詳細]ページ
- [スプリント]ページ

[スプリントの詳細]ページから、以下のタスクを実行できます。

- [スプリントのプロパティの編集](#page-31-0) (P. [32\)](#page-31-0)
- [スプリントの削除](#page-96-0) (P.[97\)](#page-96-0)
- スクラム [チームのプロパティの編集](#page-40-0) (P.[41\)](#page-40-0)
- ユーザ [ストーリーの作成](#page-47-0) (P.[48\)](#page-47-0)
- ユーザ [ストーリーの編集](#page-50-0) (P.[51\)](#page-50-0)
- [タスクの作成](#page-60-0) (P. [61\)](#page-60-0)
- [スプリントの管理](#page-81-0) (P.[82\)](#page-81-0)

## <span id="page-34-0"></span>チームについて

[チーム]ページでチーム リソースを管理できます。 このページをフィ ルタリングして、すべてのアクティブなチーム(既定)、すべてのチーム (既定)、または作成された最後のチームで並べ替えて表示できます。 リスト上のスクラム チームはそれぞれ、その情報を表示する[スクラム チームの詳細]ページへのリンクです。

[チーム]ページから、以下のタスクを実行できます。

- 新規スクラム [チームの作成](#page-34-1) (P. [35\)](#page-34-1)
- スクラム [チームに関する詳細の表示](#page-40-0) (P.[41\)](#page-40-0)
- スクラム [チームのプロパティの編集](#page-39-0) (P.[40\)](#page-39-0)

#### <span id="page-34-1"></span>スクラム チームの作成

スクラム チームは 1 つ以上のスプリントに割り当てることができます。 1 つ以上のスクラム チームを 1 つのプロジェクトに割り当てることが できます。

#### 新規スクラム チームの作成方法

1. [ナビゲーション]メニューをクリックし、[リソース管理]メニューから [チーム]を選択します。

[チーム]ページが表示されます。

- 2. [新規チーム]をクリックします。 [新規スクラム チーム]ページが表示されます。
- 3. 以下のフィールドに入力します。

#### スクラム チーム名

スクラム チームの名前を指定します。

必須: はい

#### 制限: 80 文字

#### アクティブ

チームがアクティブかどうかを指定します。 アクティブでない チームは、Agile Vision 全体でフィルタのオプションとして示 されません。

既定: アクティブ

#### 予測ベロシティ

スプリント中に実際に完了可能であるとスプリント チームが信 じる、予想合計ストーリー ポイントを定義します。 ベロシティ は、スプリント バックログ内でチーム キャパシティとして表示 されます。

この値は、チームの割り当て先の各新規スプリントのチームの 既定のベロシティになります。 この値は、[スプリントの詳細] ページでスプリント チームを編集して、必要に応じて変更で きます。

#### ストーリー ポイント スケール

チームが使用するストーリー ポイント スケールを定義します。 カンマ区切りの数字のリストを入力します。

既定: フィボナッチ数列 1 から 21

#### プロジェクト

プロジェクトの一意の名前を定義します。

#### 必須: はい

#### スクラム ミーティングの時間/場所

日次スクラム ミーティングの時間と場所を指定します。

#### 1 日の時間数

すべてのチーム メンバが、チームのためにアクティブに作業 するために費やす 1 日の基本的な、または標準の時間数を 定義します。 この値は、バーンダウンの計算で使用されま す。

#### スクラム チーム ドメイン

チームのドメイン名または URL を指定します。
4. [保存]をクリックします。

[スプリント割り当て]ページが表示されます。

- 5. 以下のいずれかの操作を実行します。
	- チームをスプリントに割り当てるには、チームの割り当て先の 各スプリントの横のチェック ボックスを選択して、[チームのス プリントへの追加]をクリックします。
	- [このステップをスキップ]をクリックして、後でチームをスプリ ントに割り当てます。 [このステップをスキップ]をクリックする と、チームはリストに表示されたスプリントに参加しません。 チームは、[スプリントの詳細]ページの[スプリント情報]タブ でスプリントに割り当てることができます。

注: スクラム チームの作成後、作成されたスクラム チーム は、チームの割り当て先のプロジェクト用に作成された新規ス プリントに自動的に追加されます。

[スクラム チームの詳細]ページが表示されます。 このペー ジから、チーム情報を編集し、メンバをチームに追加できま す。

#### <span id="page-36-0"></span>スクラム チーム メンバの追加

ユーザは、チーム メンバとして参加する、アクティブな Agile Vision ユーザである必要があります。 適切なユーザがプロジェクトに参加す ることを保証するために、この手順は重要です。

重要: プロジェクトに参加する(ユーザ ストーリ、タスクなどの作成お よび編集)ために、ユーザはそのプロジェクトに割り当てられている少 なくとも 1 つのスクラム チームのメンバである必要があります。

#### 新しいスクラム チーム メンバの追加方法

1. [スクラム チームの詳細]ページを開いたまま、[スクラム チーム メンバ]セクションに移動し、[新規スクラム チーム メンバ]をクリッ クします。

[スクラム チーム メンバの編集]ページが表示されます。

2. 以下のフィールドを編集します。

#### メンバ名

スクラム チームに追加するユーザを指定します。 リスト内の ユーザ名は Agile Vision ユーザとしてすでに追加されてい る Salesforce.com ユーザです。

ロール

チームでのメンバのロールを指定します。

# 値:

- メンバ
- スクラム マスタ
- 製品オーナー

# 開始日

メンバがチームに参加する日付を指定します。

#### チーム メンバに関するメモ

チーム メンバに関する追加の関連情報を指定します。

# 制限: 255 文字

#### スクラム チーム

メンバが追加されているスクラム チームの名前を指定しま す。

既定: 現在のスクラム チーム

# 必須: はい

### アクティブ

チーム メンバがチーム内でアクティブかどうかを指定します。

### 既定: アクティブ

### 配置(%)

メンバがこのチームまたはプロジェクトに配置できる時間の割 合(%)を指定します。 値が指定されない場合、チーム メン バはチーム配置チャートで考慮されません。

# 既定値: 0%

#### 終了日

メンバのチームへの参加が終了する日付を指定します。 終了日がない場合は、このフィールドを空のままにしておきま す。

- 3. 以下のいずれかを実行します。
	- ユーザをチームに追加するには、[保存]をクリックします。 チーム メンバが追加され、[スクラム チームの詳細]ページ に戻ります。
	- ユーザをチームに追加し、チームに追加する別のユーザを 選択するには、[保存して新規作成]をクリックします。

[スクラム チーム メンバの編集]ページが表示されます。

# <span id="page-39-0"></span>チーム プロパティの編集

スクラム チームの作成後、そのプロパティのいずれかを変更できま す。

# スクラム チームのプロパティの編集方法

- 1. [ナビゲーション]メニューをクリックし、[リソース管理]メニューから [チーム]を選択します。
- 2. 編集するスクラム チームの[編集]をクリックします。 [チーム編集]ページが表示されます。
- 3. 以下のフィールドを変更して、[保存]をクリックします。

#### スクラム チーム名

スクラム チームの名前を指定します。

必須: はい

制限: 80 文字

アクティブ

チームがアクティブかどうかを指定します。 アクティブでない チームは、Agile Vision 全体でフィルタのオプションとして示 されません。

既定: アクティブ

### 予測ベロシティ

スプリント中に実際に完了可能であるとスプリント チームが信 じる、予想合計ストーリー ポイントを定義します。 ベロシティ は、スプリント バックログ内でチーム キャパシティとして表示 されます。

この値は、チームの割り当て先の各新規スプリントのチームの 既定のベロシティになります。 この値は、[スプリントの詳細] ページでスプリント チームを編集して、必要に応じて変更で きます。

#### ストーリー ポイント スケール

チームが使用するストーリー ポイント スケールを定義します。 カンマ区切りの数字のリストを入力します。

既定: フィボナッチ数列 1 から 21

# プロジェクト

プロジェクトの一意の名前を定義します。

必須: はい

### スクラム ミーティングの時間/場所

日次スクラム ミーティングの時間と場所を指定します。

# 1 日の時間数

すべてのチーム メンバが、チームのためにアクティブに作業 するために費やす 1 日の基本的な、または標準の時間数を 定義します。 この値は、バーンダウンの計算で使用されま す。

#### スクラム チーム ドメイン

チームのドメイン名または URL を指定します。

# スクラム チームの詳細の表示

[スクラム チームの詳細]ページには、チーム メンバを含め、チーム に関する情報が表示されます。 チーム メンバは、[スクラム チーム の詳細]ページからプロジェクトへの参加を開始できます。 このペー ジから、以下を実行できます。

- [チームのプロパティの編集](#page-39-0) (P.[40\)](#page-39-0)
- スクラム チーム [メンバの追加、編集、削除](#page-36-0) (P. [37\)](#page-36-0)
- [マップ仮想ウォール](#page-85-0) カラー (P. [86\)](#page-85-0)

# チームのスプリントへの割り当て

スクラム チームの作成時に、そのスクラム チームがどのスプリントにも 割り当てられなかった場合、またはチームを追加のスプリントに追加す る場合、それを[スプリントの詳細]ページで行うことができます。

注: この手順では既存のスクラム チームを割り当てます。 新規スク ラム チームは作成されません。

#### スプリント チームをスプリントに割り当てる方法

- 1. [ナビゲーション]メニューをクリックし、[計画]メニューから[スプリ ントの詳細]を選択します。
- 2. [スプリント情報]に移動し、ビューをフィルタリングして、チームの 割り当て先のスプリントを表示します。
- 3. [スプリント チーム]セクションで、[新規スプリント チーム]をクリッ クします。

[[スプリント チーム編集]ページが表示されます。

4. 以下のフィールドに入力し、[保存]をクリックします。

# スクラム チーム

割り当てるスクラム チームの名前。

#### 予測ベロシティ

スプリント中に実際に完了可能であるとスプリント チームが信 じる、予想合計ストーリー ポイントを定義します。 ベロシティ は、スプリント バックログ内でチーム キャパシティとして表示 されます。

予測ベロシティでは、一般的なチーム番号は変更されません。 スクラム チームのプロパティ ページで指定された値をその まま使用するか、または新しい値を入力して、指定値を無効 にします。 新しい値は、チームの割り当て先の各新規スプリ ントのチームの既定のベロシティになります。

#### スプリント バックログ

スプリントの名前を指定します。 ツールヒントは、スプリント名、 その開始日および終了日、ゴールおよびリスクを表示しま す。

#### 1 日の時間数

すべてのチーム メンバが、チームのためにアクティブに作業 するために費やす 1 日の基本的な、または標準の時間数を 定義します。 この値は、バーンダウンの計算で使用されま す。

この値によって一般的なチーム番号は変更されません。 スク ラム チームのプロパティ ページで指定された[1 日の時間 数]をそのまま使用するか、または新しい値を入力して、スプ リントの指定値を無効にします。

# スクラム チーム メンバの削除

同じプロジェクトのメンバである Agile Vision は、スクラム チームの 詳細]ページのスクラム チームからチーム メンバを削除できます。 チーム メンバの削除後に、以下の変更が発生します。

- チーム メンバは、メンバが削除されたスクラム チームでフィルタリ ングされたリストには表示されません。
- 担当者に基づいた任意のバーンダウン チャートについては、チ ーム メンバの削除を反映するために、ガイドラインおよび実際の バーンダウン計算が調整されます。 チーム バーンダウン計算に 影響はありません。
- チーム メンバに割り当てられていたユーザ ストーリーまたはタス クも割り当てられなくなります。 これはすでにクローズされたユー ザ ストーリーおよびタスクには影響しません。
- チーム メンバは、削除元のスクラム チームに割り当てられたユ ーザ ストーリーおよびタスクを編集または管理できません。

# テーマについて

テーマは、Agile 開発で関連するユーザ ストーリーをグループ化す るために使用される場合があります。 [テーマ]ページには、作成され たすべてのテーマのリスト、およびその説明が表示されます。

[テーマ]ページから、以下のタスクを実行できます。

- [新規テーマの作成](#page-43-0) (P.[44\)](#page-43-0)
- [テーマの詳細の表示](#page-45-0) (P.[46\)](#page-45-0)
- [テーマのプロパティの編集](#page-44-0) (P.[45\)](#page-44-0)

# <span id="page-43-0"></span>テーマの作成

テーマはプロジェクトのオプションで、プロジェクトに割り当てられた任 意のチーム メンバによって作成できます。 テーマは、同様のユーザ ストーリーをグループ化するためのコンテナです。

# テーマの作成方法

1. [管理]メニューをクリックし、[アプリケーション管理]メニューから [テーマ]を選択します。

[テーマ]ページが表示されます。

2. [新規テーマ]をクリックします。

[テーマ編集]ページが表示されます。

- 3. 以下のフィールドに入力します。
	- テーマ名

新しいテーマの名前を定義します。

必須: はい

# 制限: 80 文字

#### プロジェクト

テーマがその一部であるプロジェクトの名前を指定します。 ユーザは、自分がメンバであるプロジェクトのみ選択できま す。

# 必須: はい

#### 説明

テーマに関する情報を指定します。

#### 制限: 500 文字

- 4. 以下のいずれかを実行します。
	- テーマを作成するには、[保存]をクリックします。 [テーマの詳細]ページが表示されます。 このページから、 全般的なテーマ設定を編集し、ユーザ ストーリーをテーマに 関連付けることができます。
	- テーマを作成し、追加のテーマを作成するには、[保存して 新規作成]をクリックします。

テーマが作成され、[テーマ編集]ページ上のフィールドがク リアされます。

# <span id="page-44-0"></span>テーマのプロパティの編集

# テーマ プロパティの編集方法

- 1. [管理]メニューをクリックし、[アプリケーション管理]メニューから [テーマ]を選択します。
- 2. 変更するテーマの[編集]をクリックします。
- 3. 以下のフィールドを変更して、[保存]をクリックします。

# テーマ名

新しいテーマの名前を定義します。

必須: はい

# 制限: 80 文字

プロジェクト

テーマがそのメンバであるプロジェクトの名前を指定します。

必須: はい

# 説明

テーマに関する情報を指定します。

制限: 500 文字

# <span id="page-45-0"></span>テーマの詳細の表示

[テーマの詳細]ページには、その一般的なプロパティ、テーマがその 一部であるユーザ ストーリー、およびテーマに対して実行されたアク ションの履歴を含む、テーマに関するすべての情報が表示されます。

[テーマの詳細]ページから以下のタスクを実行できます。

- [テーマのプロパティの編集](#page-44-0) (P.[45\)](#page-44-0)
- テーマの削除
- [テーマの一部になる新規ユーザ](#page-47-0) ストーリーの作成 (P.[48\)](#page-47-0)
- テーマに割り当てられたユーザ ストーリーの詳細の表示

# 製品バックログの作成

「製品バックログの表示およびランク付け、 およびスプリントの計画を行うことができます。 また、[スプリント]、[ユ ーザ ストーリー]および[タスク]の各ページにアクセスできます。

[製品バックログ]ページには、プロジェクトの現在および今後のユー ザ ストーリーの注文リストとして、製品バックログが表示されます。 各 ユーザ ストーリーについて、ストーリー ID、タイトル、優先度、割り当 て先のスプリント、そのリリース、テーマおよびユーザ ストーリーが割り 当てられたチーム メンバが表示されます。 ユーザ ストーリーを展開 して、その関連タスクを表示できます。 ワークスペースの先頭にある ページネーション ツールによって、複数のページ間の移動(プロジェ クトに複数のストーリーが含まれている場合)、およびページに表示す るユーザ ストーリーの数の設定ができます。

[<<](スプリント バックログ リンクの表示)をクリックして、ワークスペー スの右側にスプリント バックログ パネルを表示できます。 スプリント バックログによって、スプリントを視覚的に計画できます。

[バックログ]ページから、以下を実行できます。

- ユーザ [ストーリーの製品バックログへの追加](#page-47-0) (P.[48\)](#page-47-0)
- ユーザ [ストーリーのプロパティの編集](#page-50-0) (P.[51\)](#page-50-0)
- ユーザ [ストーリーの詳細の表示](#page-53-0) (P.[54\)](#page-53-0)
- [タスクの作成](#page-60-0) (P.[61\)](#page-60-0)
- [タスクのプロパティの編集](#page-68-0) (P. [69\)](#page-68-0)
- [バックログのランク付け](#page-59-0) (P.[60\)](#page-59-0)
- チーム メンバのユーザ [ストーリーへの割り当て](#page-79-0) (P.[80\)](#page-79-0)
- [スプリントの計画](#page-75-0) (P.[76\)](#page-75-0)

# <span id="page-47-0"></span>ユーザ ストーリーの作成

ユーザ ストーリーには、チームが配布をコミットする特徴または機能 が記述されます。

注: ユーザ ストーリーの作成後、[プロジェクト プレフィクス]フィール ドは表示専用になります。 ユーザ ストーリーを別のプロジェクトに関 連付けることはできません。

[バックログ]ページでユーザ ストーリーを作成する方法

- 1. [ナビゲータ]メニューをクリックして、[計画]ページから[バックロ グ]を選択します。
- 2. ストーリーを作成するプロジェクトのバックログを表示します。
- 3. [ユーザ ストーリーの追加]をクリックします。

[ユーザ ストーリー編集]ページが表示されます。

- 4. 必要に応じて、以下のフィールドに入力します。
	- タイトル

ユーザ ストーリーの名前を指定します。

#### 必須: はい

### 制限: 255 文字

例: 多くの Agile チームでは、「As a \_\_\_ I want to \_\_\_ so that \_\_\_」という形式を使用します。 たとえば、「As a user, I want to see home page when I log in so that I can view my current tasks」(ユーザとして、ログイン時にホーム ページを 表示して、自分の現在のタスクを表示したい)。 組織の規則 に従います。

# ステータス

ユーザ ストーリーの現在のステータスを指定します。

# 値

- 計画済み
- 進行中
- 完了
- クローズ

# 優先度

プロジェクトにおけるユーザ ストーリーの重要性を指定しま す。

# ストーリー ポイント

ユーザ ストーリーを完了するための予想ポイント数を定義し ます。 ポイント値は整数である必要があります。 小数は許可 されません。

### 担当者

ユーザ ストーリーを所有するチーム メンバを指定します。

注: ユーザ ストーリーを、ストーリーを所有するスクラム チ ームのメンバである Agile Vision ユーザに割り当てることが できます。

例: コード レビューには、別のチームのメンバが必要になる 場合があります。

# 説明

ユーザ ストーリーの目的を定義し、追加の関連情報を指定 します。

5. [プロジェクト詳細]セクションで、必要に応じて以下のフィールド に入力します。

# プロジェクト

プロジェクトの一意の名前を定義します。

# リリース

ユーザ ストーリーを関連付けるリリースを指定します。

#### スプリント

ユーザ ストーリーが完了するスプリントを指定します。

#### テーマ

ユーザ ストーリーがその一部であるテーマを指定します。

#### チーム

ユーザ ストーリーの完了に割り当てられているスクラム チー ムを指定します。 利用可能なチームのリストは、スプリントに 割り当てられているチームに限られます。

#### 既定値: なし

- 6. 以下のいずれかを実行します。
	- ユーザ ストーリーを作成するには、[保存]をクリックします。

[ユーザ ストーリーの詳細]ページが表示されます。 このペ ージから、ストーリーに関連するすべての情報を表示、管理し、 そのサブアイテムとしてタスクを作成できます。

■ ユーザ ストーリーを作成し、さらにユーザ ストーリーを作成 するには、[保存して新規作成]をクリックします。

ユーザ ストーリーが作成され、[ユーザ ストーリー編集]ペ ージ上のフィールドがクリアされます。

#### [スプリントの詳細]ページからのユーザ ストーリーの作成方法

- 1. [スプリントの詳細]ページを開いたまま、ビューをフィルタリングし て、ユーザ ストーリーを作成するスプリントの詳細を表示します。
- 2. [新規ユーザ ストーリー]をクリックします。

[ユーザ ストーリー編集]ページが表示されます。

[バックログ]ページに記載されている手順の 4 から 6 を実行し て、ユーザ ストーリーを作成します。

# ホーム ページでユーザ ストーリーを作成する方法

1. ホーム ページで、[新規ユーザ ストーリーの作成]をクリックしま す。

[ユーザ ストーリー編集]ページが表示されます。

2. [バックログ]ページに記載されている手順の 4 から 6 を実行し て、ユーザ ストーリーを作成します。

# テーマに割り当てられたユーザ ストーリーの作成方法

1. [テーマの詳細]ページを開いたまま、[新規ユーザ ストーリー]を クリックします。

[ユーザ ストーリー編集]ページが表示されます。

2. [バックログ]ページに記載されている手順の 4 から 6 を実行し て、ユーザ ストーリーを作成します。

# <span id="page-50-0"></span>ユーザ ストーリーのプロパティの編集

プロジェクトを除くユーザ ストーリーのすべてのプロパティを変更でき ます。

# ユーザ ストーリーのプロパティを編集する方法

- 1. 以下の方法のいずれかで、[ユーザ ストーリー編集]ページにア クセスします。
	- 「バックログ]ページで、編集するストーリーの横の[編集]をク リックします。
	- 「スプリントの詳細]ページの「ユーザ ストーリーおよびチャー ト]で、編集するストーリーの横の[編集]をクリックします。
	- [ユーザ ストーリーの詳細]ページで、[編集]をクリックしま す。

2. 以下のフィールドを変更します。

#### タイトル

ユーザ ストーリーの名前を指定します。

必須: はい

制限: 255 文字

例: 多くの Agile チームでは、「As a \_\_\_ I want to \_\_\_ so that \_\_\_」という形式を使用します。 たとえば、「As a user, I want to see home page when I log in so that I can view my current tasks」(ユーザとして、ログイン時にホーム ページを 表示して、自分の現在のタスクを表示したい)。 ユーザの組 織の規則に従ってください。

# ステータス

ユーザ ストーリーの現在のステータスを指定します。

#### 値

- 計画済み
- 進行中
- 完了
- クローズ

#### 優先度

プロジェクトにおけるユーザ ストーリーの重要度を指定しま す。

ストーリー ポイント

ユーザ ストーリーを完了するための予想ポイント数を定義し ます。

# 担当者

ユーザ ストーリーを所有するチーム メンバを指定します。

注: ユーザ ストーリーを、ストーリーを所有するスクラム チ ームのメンバである Agile Vision ユーザに割り当てることが できます。

例: 別のチームのメンバがコード レビューを実行できま す。

# 説明

ユーザ ストーリーの目的を定義し、追加の関連情報を指定 します。

# プロジェクト

ユーザ ストーリーがその一部であるプロジェクトの名前を指 定します。 このフィールドは変更できません。

# リリース

オブジェクトが関連付けられているリリースの名前を指定しま す。

# スプリント

ユーザ ストーリーが完了するスプリントを指定します。

### テーマ

ユーザ ストーリーがその一部であるテーマを指定します。

#### チーム

ユーザ ストーリーの完了に割り当てられているスクラム チー ムを指定します。

# 3. [保存]をクリックします。

[ユーザ ストーリーの詳細]ページが表示されます。 このページ から、 ストーリーに関係のあるすべての情報を表示および管理で きます。

# <span id="page-53-0"></span>ユーザ ストーリーの詳細の表示

ユーザ ストーリーに関する一般情報の表示に加えて、[ユーザ スト ーリーの詳細]ページによって、ユーザ ストーリーに関連するすべて の情報を表示および管理できます。 [ユーザ ストーリーの詳細]ペー ジから、以下のタスクを実行できます。

- ユーザ [ストーリーのプロパティの編集](#page-50-0) (P.[51\)](#page-50-0)
- [添付ファイルの追加](#page-56-0) (P.[57\)](#page-56-0)
- [承認基準の定義](#page-53-1) (P. [54\)](#page-53-1)
- 別のユーザ [ストーリーへの依存性の作成](#page-55-0) (P.[56\)](#page-55-0)
- [コメントの追加](#page-57-0) (P.[58\)](#page-57-0)

#### <span id="page-53-1"></span>承認基準の定義

[ユーザ ストーリーの詳細]ページで、ユーザ ストーリーが完了して いるかどうかの判断に使用される承認基準を定義できます。 承認基 準によって、ユーザ ストーリーがステークホルダおよびクライアントに よって承認可能と見なされるための要件が定義されます。

#### 承認基準の定義方法

- 1. 承認基準を作成するユーザ ストーリーの[ユーザ ストーリーの詳 細]ページを表示します。
- 2. [承認基準]セクションで、[新規承認基準]をクリックします。 [承認基準]ページが表示されます。
- 3. 以下のフィールドに入力します。

#### タイトル

承認基準の一意の名前を指定します。

# 制限: 80 文字

# ステータス

基準のステータスを指定します。

# 値:

- 新規(既定)
- 合格
- 失敗
- 延期

# 説明

承認基準を定義します。

# 制限: 2000 文字

- 4. 以下のいずれかを実行します。
	- [保存]をクリックして基準を保存し、[ユーザ ストーリーの詳 細]ページに戻ります。
	- [保存して新規作成]をクリックして基準を保存し、さらに基準 を作成します。

# <span id="page-55-0"></span>ユーザ ストーリー依存性の作成

ユーザ ストーリーが実行可能になる前に、別のユーザ ストーリーの 特性および機能の配布が必要になる場合があります。 たとえば、ユ ーザのオンライン ヘルプへのアクセスを可能にするユーザ ストーリ はユーザ インターフェース上で[ヘルプ]ボタンを作成するユーザ ス トーリーの完了に依存します。 これらの要件に注意するために、ユー ザ ストーリーの詳細内に依存性を作成することができます。 依存性 は、同じプロジェクトのユーザ ストーリーである必要があります。

また、ユーザ ストーリー依存性の作成時に、依存性があるユーザ ス トーリーのストーリー詳細によって、このユーザ ストーリーの[依存性] セクションが更新されます。 チーム メンバは依存性の詳細、特性が 配布される必要がある日付、チーム、担当者およびユーザ ストーリー の現在のステータスを表示することができます。 依存するユーザ スト ーリーのタイトルをクリックすると、その依存するユーザ ストーリーの [ユーザ ストーリーの詳細]ページが開きます。

#### ユーザ ストーリー上で依存性を作成する方法

1. [ユーザ ストーリーの詳細]ページで、[新規ストーリー依存性]を クリックします。

[ユーザ ストーリー編集]ページが表示されます。

- 2. 以下のフィールドに入力します。
	- 成果物

現在のユーザ ストーリーで必要な特性または機能を定義し ます。

必須: はい

制限: 255 文字

#### 成果物のユーザ ストーリー

このストーリーが依存するユーザ ストーリーのタイトルを指定 します。 提案のリストを表示するために、ユーザ ストーリー タイトルの数文字を入力します。

# 説明

依存性の理由および依存性に関する他の関連情報を定義し ます。

# 期限

依存する特性または機能が配布される日付を指定します。 依存するユーザ ストーリーがスプリントに割り当てられている 場合、期限はそのスプリントの最初の日である必要がありま す。

### 必須: はい

制限: 255 文字

### 依存するユーザ ストーリー

依存するユーザ ストーリーのタイトルを指定します。 このフィ ールドには現在のユーザ ストーリーのタイトルが自動入力さ れるため、変更できません。

#### 3. [保存]をクリックします。

ストーリーの詳細が更新され、依存性の詳細が反映されます。

### <span id="page-56-0"></span>ユーザ ストーリーへのメモまたは添付ファイルの追加

計画ドキュメント、メモ、図形などの関連ドキュメントをユーザ ストーリ ーに添付できるため、チーム メンバはそれらを表示できます。

#### ユーザ ストーリーにドキュメントをアップロードする方法

1. [バックログ]ページで、使用するユーザ ストーリーのタイトルをク リックします。

[ユーザ ストーリーの詳細]ページが表示されます。

2. [メモと添付ファイル]セクションで、[添付ファイル]をクリックしま す。

[ファイルの添付]ページが表示されます。

3. ファイルがある場所のパスまたは URL を検索して選択し、[ファ イルの添付]をクリックします。

ファイルのアップロード時に、メッセージが表示されます。

4. [完了]をクリックします。

### ユーザ ストーリーにメモを追加する方法

1. [バックログ]ページで、使用するユーザ ストーリーのタイトルをク リックします。

[ユーザ ストーリーの詳細]ページが表示されます。

- 2. [メモと添付ファイル]セクションで、[新規メモ]をクリックします。 [メモ編集]ページが表示されます。
- 3. メモのタイトルを[タイトル]フィールドに入力します。
- 4. [本文] フィールドにメモのテキストを入力します。
- 5. [保存]をクリックします。

# <span id="page-57-0"></span>ユーザ ストーリーへのコメントの追加

プロジェクト チームのメンバは、ユーザ ストーリーにコメントを追加で きます。このコメントは、チーム メンバも参照できます。

### ユーザ ストーリーにコメントを追加する方法

1. [バックログ]ページで、使用するユーザ ストーリーのタイトルをク リックします。

[ユーザ ストーリーの詳細]ページが表示されます。

- 2. [コメント]セクションで、[新規コメント]をクリックします。 [ユーザ ストーリー コメント編集]ページが表示されます。
- 3. 以下のフィールドの値を確認または入力します。

#### ストーリー ID

ユーザ ストーリーの一意の ID が表示されます。

#### タイトル

ユーザ ストーリーのタイトルが表示されます。

#### コメント

ユーザ ストーリーのコメントを定義します。

4. [保存]をクリックします。

ユーザ ストーリー コメントの詳細ページが表示され、追加したコ メントの詳細が示されます。

### ユーザ ストーリー コメントの詳細の表示

ユーザ ストーリー コメントの詳細ページには、以下を含むユーザ ス トーリー コメントの詳細が表示されます。

- 実際のコメントと関連するユーザ ストーリー。
- コメントが追加された日時。
- コメントを作成したチーム メンバと最後に更新したチーム メン バ。

自分が作成したコメントは、このページで編集または削除できます。ま た、管理ユーザは、このページでコメントを編集または削除できます。 [コメント作成者]、[作成者]、および[最終更新者]フィールドはリンク になっており、クリックするとユーザの詳細ページに移動します。

# ユーザ ストーリーの削除

ユーザ ストーリーがその一部であるプロジェクトのメンバであるユーザ は、そのユーザ ストーリーを削除できます。 [ユーザ ストーリーの詳 細]ページで、ユーザ ストーリーを削除します。 ユーザ ストーリーが 削除されるとき、以下のユーザ ストーリーの詳細も削除されます。

- ユーザ ストーリーで必要な依存性
- 承認基準
- ユーザ ストーリーの一部であるタスク

ユーザ ストーリーを削除すると、バーンダウン チャートに以下のよう な影響があります。

- 削除されたユーザ ストーリーに属するタスクに対して報告された 時間が削除されます。
- 削除された時間またはポイントを調整するために、バーンダウン チャートのガイドラインが調整されます。 この調整が有効になる のは、ユーザ ストーリーが削除された日からです。
- 実際のバーンダウン行には、削除されたユーザ ストーリーおよび そのタスクのポイントまたは時間がバーンダウンとして表示されま す。

# <span id="page-59-0"></span>製品バックログのランク付け

既定の[バックログ]ページには、プロジェクトのスプリント バックログの 全体が表示されます。 ユーザ ストーリーはタイトル、テーマ、リリース、 スプリントおよび担当者別に表示されます。 バックログ リストは、重要 性が最も高いものから最も低いものへランク付けされます。

# 製品バックログのランク付け方法

- 1. マウスでユーザ ストーリー(行の任意の場所)をクリックします。 選択された行が別の色でハイライトされ、行を選択したことの確認 メッセージが表示されます。
- 2. 選択した行を適切なランク位置にドラッグ & ドロップします。 新しいランキングが自動的に保存されます。

# <span id="page-60-0"></span>ユーザ ストーリーのサブアイテムとしてのタスクの作成

通常、ユーザ ストーリーは 1 つ以上のタスクに分割されます。 タス クは、スプリント中に 1 つ以上のチーム メンバが実行する作業アイテ ムです。

タスクは、親ユーザ ストーリーの下の、[バックログ]ページ、および[ス プリントの詳細]ページの[ユーザ ストーリー & チャート]内に表示さ れます。 タスクは、[スプリントの詳細]ページの仮想ウォール上で、カ ードとしても表示されます。 タスクのタイトルをクリックすると、その詳細 が表示されます。

タスクのポップアップ、タスクの詳細、または仮想ウォールでタスクのス テータスを[完了]または[クローズ]に変更すると、タスクの残存時間 が「0」になります。

# [バックログ]ページでタスクを作成する方法

- 1. [バックログ]ページの[製品のバックログ]セクションで、タスクを作 成するユーザ ストーリーを展開します。
- 2. [新規タスク]をクリックします。 [タスクの作成/編集]ポップアップが表示されます。
- 3. 以下のフィールドに入力し、[保存]をクリックします。
	- タスク タイトル

タスクの名前を定義します。

必須: はい

# ステータス

タスクの現在のステータスを指定します。

値:

- 計画済み
- 進行中
- 完了
- クローズ

#### 既定: 計画済み

#### 担当者

タスクの完了に責任を負うチーム メンバを指定します。

既定: 指定された場合、ユーザ ストーリーの担当者。

#### チーム

タスクに割り当てられたチームを定義します。

既定: 指定された場合、ユーザ ストーリーに割り当てられた チームになります。

# 予想時間

タスクを完了するための予想時間数が定義されます。 これに は、すでにログに記録された時間が含まれます。

# タイプ

タスクのタイプを定義します。

# 値:

- 実装
- $QA$
- ドキュメント
- 設計
- その他

# 既定値: なし

#### ユーザ ストーリーおよびチャートでの新規タスクの作成方法

- 1. ユーザ ストーリーがその一部であるスプリントの詳細を表示し、 [ユーザ ストーリー & チャート]に移動します。
- 2. タスクを作成するユーザ ストーリーを展開し、[新規タスク]をクリ ックします。

[新規タスク]ポップアップが表示されます。

3. [バックログ]ページに記載されている手順の手順 3 を実行しま す。

# [ユーザ ストーリーの詳細]ページからタスクを作成する方法

1. [ユーザ ストーリーの詳細]ページを開いたまま、[新規タスク]を クリックします。

[タスク編集]ページが表示されます。

2. 次のフィールドに入力します。

#### タイトル

タスクの名前を定義します。

# 必須: はい

#### ステータス

タスクの現在のステータスを指定します。

#### 値:

- 計画済み
- 進行中
- 完了
- クローズ

既定: 計画済み

#### 説明

タスクの目的を定義し、追加の関連情報を指定します。

# 担当者

タスクの完了に責任を負うチーム メンバを指定します。

既定: 指定された場合、ユーザ ストーリーの担当者。

# タイプ

タスクのタイプを定義します。

### 値:

- 実装
- **a** QA
- ドキュメント
- 設計
- その他

# 既定値: なし

# 予想時間

タスクを完了するための予想時間数が定義されます。 これに は、タスクのためにすでにログ記録されている時間が含まれ ます。

# 作業時間

タスクに対してログに記録されたすべての時間を表示しま す。

# チーム

タスクを完了するために割り当てられているスクラム チームを 指定します。

既定: 指定された場合、ユーザ ストーリーに割り当てられて いるスクラム チーム。

- 3. 以下のいずれかを実行します。
	- タスクを作成するには、[保存]をクリックします。 [タスクの詳細]ページが表示されます。 このページから、タ スク プロパティを編集するか、またはタスクを削除できます。
	- タスクを作成し、更に新規タスクを作成するには、[保存して 新規作成]をクリックします。

タスクが作成され、[タスク編集]ページ上のフィールドがクリ アされます。

# 仮想ウォール上でのタスクの作成方法

- 1. [ナビゲーション]メニューをクリックし、[計画]メニューから[スプリ ントの詳細]を選択します。
- 2. ユーザ ストーリーがその一部であるスプリントの詳細を表示し、仮 想ウォールに移動します。
- 3. タスクの追加先のユーザ ストーリーの[新規タスク]をクリックしま す。

新しいタスク カードがユーザ ストーリーに追加されます。

- 4. タスク カード上のタスクの名前をクリックします。 [タスクの詳細]ページが表示されます。
- 5. [編集]をクリックして、以下のフィールドを完了します。

#### タイトル

タスクの名前を定義します。

必須: はい

# ステータス

タスクの現在のステータスを指定します。

# 値:

- 計画済み
- 進行中
- 完了
- クローズ

# 既定: 計画済み

# 説明

タスクの目的を定義し、追加の関連情報を指定します。

# 担当者

タスクの完了に責任を負うチーム メンバを指定します。

# タイプ

タスクのタイプを定義します。

# 値:

- 実装
- $QA$
- ドキュメント
- 設計
- その他

# 予想時間

タスクを完了するための予想時間数が定義されます。 これに は、すでにログに記録された時間が含まれます。

#### 作業時間

タスクのためにすでにログ記録されている時間数を表示しま す。

# チーム

タスクのタイプを定義します。

# 値:

- 実装
- **QA**
- ドキュメント
- 設計
- その他

#### 仮想ウォールの所定の場所でのタスクの作成方法

この手順によって、仮想ウォールから離れずに、迅速にタスクを追加 できます。

- 1. [ナビゲーション]メニューをクリックし、[計画]メニューから[スプリ ントの詳細]を選択します。
- 2. ユーザ ストーリーがその一部であるスプリントの詳細を表示し、 [仮想ウォール]に移動します。
- 3. タスクの追加先のユーザ ストーリーの[新規タスク]をクリックします。 新しいタスク カードがユーザ ストーリーに追加されます。
- 4. 名前の下にあるタスク カードをダブルクリックします。 編集可能なフィールド付きで、タスクが再度表示されます。

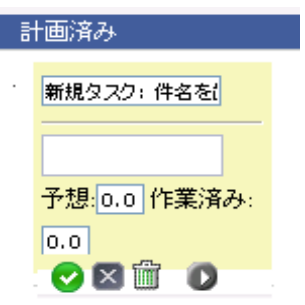

数式 *1:* 編集可能なフィールドを持つタスク カードの画像

- 5. フィールドに入力します。
	- a. 一番上のフィールドをクリアし、タスク タイトルを入力します。
	- b. タスクに割り当てられるチーム メンバの名前を 2 番目のフィ ールドに入力します。
	- c. タスクを完了するための予想時間数を入力します。
	- d. タスクがすでに開始されている場合は、作業時間数を入力し ます。 これを実行できるのは、プロジェクト チーム メンバで ある場合のみです。 作業時間、作業日およびユーザ名の詳 細が、タスク作業ログに追加されます。
	- e. タスクがすでに開始されている場合は、右矢印ボタンをクリッ クして、タスクのステータスを[計画済み]から[進行中]に変 更します。
- 6. チェック ボタンをクリックし、設定を保存します。

# CA Clarity と統合されたユーザ ストーリー

CA Clarity と統合されたユーザ ストーリーとタスクの管理方法は以下 のとおりです。

- ユーザ ストーリーをリリースに割り当てるには、そのユーザ ストー リーのタスクの時間がログに記録されているかどうか確認します。 タスクの時間がログに記録されている場合は、以下を実行します。
	- 時間がログ記録されたユーザがリリースに関連付けられた CA Clarity プロジェクトのリソースであることを確認します。
	- ユーザが CA Clarity プロジェクト チームのメンバでない場 合は、ユーザをプロジェクトに追加し、Agile Vision のプロジ ェクト同期ジョブを実行します。
- ユーザをユーザ ストーリーおよびタスクに割り当てるには、 ユー ザがリンクされた CA Clarity プロジェクト チームのリソースであ ることを確認します。
- 担当者をタスクから削除するには、タスクに作業ログがないことを 確認します。

詳細については、「Agile Vision 統合ガイド」を参照してください。

# <span id="page-68-0"></span>タスクのプロパティの編集

# [バックログ]ページ上でタスク プロパティを編集する方法

- 1. [バックログ]ページ上で、親ユーザ ストーリーを展開し、編集す るタスクの[編集]をクリックします。
- 2. 以下のフィールドに入力します。

# タイトル

タスクの名前を定義します。

# 必須: はい

# ステータス

タスクの現在のステータスを指定します。

# 値:

- 計画済み
- 進行中
- 完了
- クローズ

既定: 計画済み

#### 担当者

タスクに割り当てられたチーム メンバを指定します。

#### チーム

タスクを完了するために割り当てられているスクラム チームを 指定します。

# 予想時間

タスク完了までの予想時間数を定義します。すでにそのタス クに対して記録した時間を含めます。

# タイプ

タスクのタイプを定義します。

# 値:

- 実装
- $QA$
- ドキュメント
- 設計
- その他
- 既定値: なし
- 3. [保存]をクリックします。

タスク プロパティが更新され、[バックログ]ページに戻ります。

### ユーザ ストーリーおよびチャートからタスク プロパティを編集する方法

- 1. [スプリントの詳細]ページの[ユーザ ストーリー & チャート]で、 親ユーザ ストーリーを展開し、編集するタスクの[編集]をクリック します。
- 2. 以下のフィールドに入力し、[保存]をクリックします。

# タスク タイトル

タスクの名前を定義します。

必須: はい

#### ステータス

タスクの現在のステータスを指定します。

### 値:

- 計画済み
- 進行中
- 完了
- クローズ

# 既定: 計画済み

# 担当者

タスクの完了に責任を負うチーム メンバを指定します。

#### チーム

タスクを完了するために割り当てられているスクラム チームを 指定します。

#### 予想時間

タスクを完了するための予想時間数が定義されます。 これに は、タスクのためにすでにログ記録されている時間が含まれ ます。

# [ユーザ ストーリーの詳細]ページからタスク プロパティを編集する方 法

1. [ユーザ ストーリーの詳細]ページを開いていたまま、編集するタ スクの横の[編集]をクリックします。

[タスク編集]ページが表示されます。

2. 以下のフィールドを変更します。

# タイトル

タスクの名前を定義します。

必須: はい

# ステータス

タスクの現在のステータスを指定します。

# 値:

- 計画済み
- 進行中
- 完了
- クローズ

### 既定: 計画済み

# 説明

タスクの目的を定義し、追加の関連情報を指定します。

#### 担当者

タスクの完了に責任を負うチーム メンバを指定します。

既定: 指定された場合、ユーザ ストーリーの担当者。

# タイプ

タスクのタイプを定義します。

# 値:

- 実装
- $QA$
- ドキュメント
- 設計
- その他

# 予想時間

タスクを完了するための予想時間数が定義されます。 これに は、タスクのためにすでにログ記録されている時間が含まれ ます。

# 作業時間

タスクのためにすでにログ記録されている時間数を表示しま す。

# チーム

タスクを完了するために割り当てられているスクラム チームを 指定します。

既定: 指定された場合、ユーザ ストーリーに割り当てられて いるスクラム チーム。

# 3. [保存]をクリックします。
## タスク作業ログの作成

タスクでの毎日の作業時間は、[タスク詳細]ページの[タスク作業ロ グ]セクションを使用して記録します。 タスクでの作業時間は、1 日に 複数回記録できます。 記録したすべての時間は集計され、そのタス クに対するユーザのその日の単一エントリとして反映されます。 エント リの ID は自動的に生成されます。

仮想ウォールでログ記録されたタスクのすべての作業時間は、タスク 作業ログの既存のエントリ(ある場合)にもマージされます。同じ日対 して複数回ログに記録された時間については、新規エントリは作成さ れません。

作業ログは、プロジェクトのチーム メンバと管理ユーザしか使用できま せん。

タスク作業ログに対して日々ログ記録された合計時間をベースに、以 下が更新されます。

- タスクの残存時間。
- 現在のスプリントの残存時間、およびバーンダウン チャート上の 適用可能な日付変更。
- Agile Vision リリースが CA Clarity プロジェクトにリンクされてる 場合、CA Clarity 内のタイムシート。

### タスク作業ログの作成方法

- 1. [タスクの詳細]ページで、[新規タスク作業ログ]をクリックします。 [作業ログ編集]ページが表示されます。
- 2. 以下のフィールドに入力します。

#### 作業日

タスク作業ログ作成対象の日付を定義します。 利用可能な 日付は、親ユーザ ストーリーのスプリント日付をベースにして います。 ユーザ ストーリーがスプリントに割り当てられていな い場合は、直前の 2 週間の日付を選択します。すべてのス クラム チームには、通常、2 週間のスプリントが含まれている ためです。

## 担当者

タスクに関連付ける担当者を定義します。

## 作業時間

このタスク作業ログに対してログ記録される時間数を定義しま す。 タスク上の残存時間は、作業時間をベースに再計算さ れます。

#### タスク

タスク作業ログに関連付けられたタスクを表示します。

3. [保存]をクリックします。 [タスク作業ログの詳細]ページが表示されます。

## <span id="page-73-0"></span>タスク作業ログの編集または削除

以下の条件が真の場合は、タスク作業ログを編集できます。

- 作業ログの管理者かレコード オーナーである。
- ユーザ ストーリーがスプリントに割り当てられている場合、作業日 はリリース日付内である。

## タスク作業ログの詳細の表示

[タスク作業ログの詳細]ページに、以下のようなタスクの作業ログ情報 が表示されます。

- タスクの作業時間
- タスク作業ログ担当者の詳細
- タスク作業ログ日付
- 作業ログを作成し前回変更したチーム メンバ。

タスク作業ログの詳細の表示に加えて、以下を実行できます。

- [タスク作業ログの編集](#page-73-0) (P. [74\)](#page-73-0)
- [タスク作業ログの削除](#page-73-0) (P. [74\)](#page-73-0)

[作成者]および[最終更新者]リンクをクリックすると、ユーザの詳細ペ ージに移動できます。

## CA Clarity と統合されたタスクの作業ログ

CA Clarity と統合されたタスクの作業ログの管理方法は以下のとおり です。

- タスク詳細または仮想ウォールからタスクの時間を記録するには、 自分が、タスクが属するプロジェクトのメンバであることを確認しま す。
- タスク詳細から他のユーザのタスク時間を記録するには、以下を 確認します。
	- 自分が管理ユーザである。
	- 時間を記録している対象ユーザは、CA Clarity プロジェクト チームのリソースである。
- タスクから作業ログを削除するには、以下を実行します。
	- CA Clarity の関連するタイムシートが現在開いている場合は、 Agile Vision で作業ログを削除します。 タイムシートの同期 ジョブが、CA Clarity のタイムシートを自動的に更新します。
	- CA Clarity の関連するタイムシートがすでに提出されている 場合は、Agile Vision で作業ログを削除し、CA Clarity でタ イムシートの調整を行います。

詳細については、「CA Clarity 基本機能ユーザ ガイド」を参 照してください。

■ Agile Vision でリソースが統合されたタスクの時間を記録できるよ うにするには、そのリソースを CA Clarity プロジェクトのチーム メ ンバとして追加します。

## 孤立作業ログ

リソースの作業ログをポストする前に、CA Clarity でプロジェクトからそ のリソースを削除した場合、作業ログが孤立します。作業ログのポスト 対象となるリソースが存在しないことになります。

このような場合、プロジェクト マネージャは、以下のいずれかのアクシ ョンを行うよう、通知されます。

- Agile Vision で作業ログを削除する。
- 時間を記録できるように、リソースを再度プロジェクト チームに追 加する。

# スプリント計画について

チームは、[バックログ]ページの[スプリント バックログ]セクションを使 用して、次のスプリントを計画します。 [スプリントの表示]リンク[<<]を クリックして、スプリント バックログ パネルを開きます。 [>>]リンク(ス プリントの非表示)をクリックして、パネルを閉じます。 リリース、スプリ ントおよびチームでスプリント バックログをフィルタリングできます。

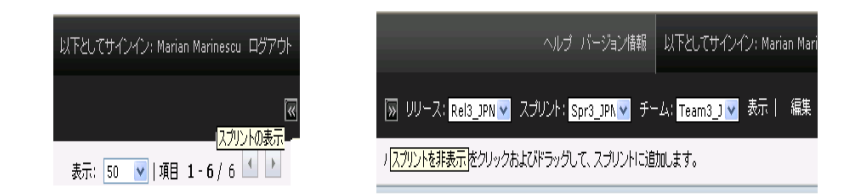

数式 *2:* スプリント バックログ パネルのオープンとクローズ

ここでのフィルタ設定が、再度ページを表示した場合に既定の設定に なり、変更するまでそのままになります。 利用可能なリリースは、製品 バックログで現在のプロジェクトに関連付けられているものです。

スプリント バックログは 3 つのセクションに分かれています。

- ストーリーには、スプリントに対してコミットされたユーザ ストーリー を表示します。 各ユーザ ストーリーを展開して、ユーザ ストーリ ーの完了に必要なタスクを表示します。 既定では、スプリント バ ックログにユーザ ストーリーがストーリー ポイント別にリスト表示さ れます(もっとも高いものからもっとも低いものへ)。
- ベロシティは、チーム ベロシティの棒グラフを表示します。 キャ パシティは、チームがスプリントに対してコミットできるストーリー ポイントの最大数で、緑色のバーとして表示されます。 キャパシ ティはスクラム チーム プロパティ内の[ベロシティ]値から取得さ れます。 [計画済み]バーには、スプリントに配布するためにチー ムが実際にコミットするストーリー ポイントの数が表示されます。 ユーザ ストーリーが追加され、スプリントから削除されると、このバ ーが自動的に更新されます。 計画済みのストーリー ポイントが チームのキャパシティを超える場合は、[計画済み]バーの色が赤

に変わります。 チームはベロシティ チャートを使用して、チーム がそのキャパシティの限界に近づいているかどうかを把握できま す。

注: ベロシティ チャートは、スプリント バックログをチームでフィ ルタした場合にのみ表示されます。

■ チーム配置には、利用可能なスプリント時間と各チーム メンバに 現在割り当てられている時間数が表示されます。 時間配置棒グ ラフによって、チーム メンバの作業負荷を迅速に把握できます。

チーム メンバの割り当てがキャパシティより下(キャパシティの 80% 未満)の場合は、そのチーム メンバの時間配置バーは青で 表示されます。 チーム メンバへの割り当て時間が増加し、割り 当て時間がキャパシティの 80% 以上の場合、バーの色は緑に 変わり、時間が適切に配置されていることを示します。 割り当て 時間がチーム メンバの利用可能時間を超える場合、バーは赤に 変わります。

次のスプリントのワークロードを計画する際に、スクラム チームは通常 以下のタスクを実行します。

- [スプリントの詳細の表示](#page-33-0) (P. [34\)](#page-33-0)
- [スプリントのプロパティの編集](#page-31-0) (P. [32\)](#page-31-0)
- [製品バックログのランク付け](#page-59-0) (P. [60\)](#page-59-0)
- ユーザ [ストーリーのスプリントへの追加](#page-77-0) (P.[78\)](#page-77-0)
- ユーザ ストーリー [タスクの作成](#page-60-0) (P. [61\)](#page-60-0)
- ユーザ [ストーリー承認基準の定義または絞り込み](#page-53-0) (P.[54\)](#page-53-0)
- ユーザ [ストーリー依存性の作成](#page-55-0) (P. [56\)](#page-55-0)
- チーム [メンバの未割り当てのユーザ](#page-79-0) ストーリへの割り当て (P. [80\)](#page-79-0)

## <span id="page-77-0"></span>ユーザ ストーリーのバックログから現在のスプリントへの移動

ユーザ ストーリーの製品バックログからスプリントへのドラッグ & ドロ ップを有効にすることで、[バックログ]ページでスプリントの計画が簡 略化されます。

## ユーザ ストーリーを製品バックログから現在のスプリントに移動する方 法

- 1. [バックログ]ページで、作業するプロジェクトのバックログを表示し ます。
- 2. [<<](スプリント リンクの表示)をクリックして、スプリント バックロ グを表示し、ビューをフィルタリングして作業するスプリントのバッ クログを表示します。
- 3. 計画の対象のリリース、スプリント、およびチームを選択します。 リ リースとスプリントを選択する必要があります。 スプリントに参加す るすべてのチーム、または 1 つのチームを表示できます。 チー ムを選択する場合、そのチームのベロシティ チャートを表示でき ます。 すべてのチームを表示する場合、ベロシティ チャートは 表示されません。
- 4. ユーザ ストーリーをプロジェクト バックログからクリックおよびドラ ッグして、スプリント バックログにドロップします。

製品バックログおよびユーザ ストーリーの詳細で、ユーザ ストー リーがスプリント バックログに追加され、チーム ベロシティ チャ ートが更新され、スプリントが更新されます。

注: ストーリー ポイントのないユーザ ストーリーは、スプリント キ ャパシティで計算されません。

## <span id="page-78-0"></span>スプリントからのユーザ ストーリーの削除

現在または次のスプリントのユーザ ストーリーを削除し、それを製品 バックログに戻して、そのユーザ ストーリーを別のスプリントに割り当 てることができます。

現在のスプリントからユーザ ストーリーを削除する方法

1. [ナビゲータ]メニューをクリックして、[計画]ページから[バックロ グ]を選択します。

[バックログ]ページが開きます。

- 2. フィルタ ツールで処理するプロジェクトを選択します。
- 3. スプリント バックログ パネルを表示し、削除するユーザ ストーリ ーが含まれているスプリントを選択します。
- 4. 削除するユーザ ストーリーの隣の[削除]アイコンをクリックしま す。

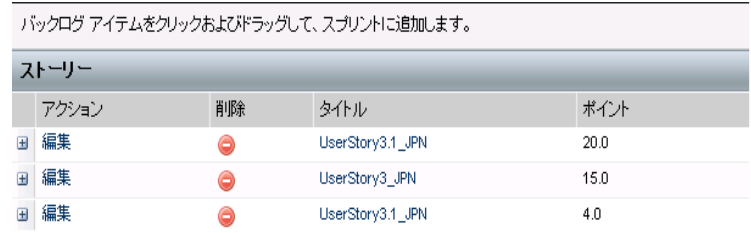

数式 *3:* スプリント バックログ内の削除アイコンを表示する図

ストーリーは現在のスプリントから削除されます。 これは、以下の アクションによってページ内に反映されます。

- ユーザ ストーリーはスプリント バックログから消えます。
- スプリント情報は製品バックログ内のユーザ ストーリーから消 えます。

## <span id="page-79-0"></span>チーム メンバのユーザ ストーリーへの割り当て

ユーザ ストーリーに割り当てられるチーム メンバはその所有者になり ます。 チーム メンバは、[ユーザ ストーリーの詳細]ページ上でユー ザ ストーリーに割り当てられます。 ユーザ ストーリーがチーム メン バに割り当てられた後、[バックログ]ページでそのユーザ ストーリー に対して作成されたタスクは同じチーム メンバに自動的に割り当てら れますが、ほかのチーム メンバへは割り当てられません。

#### Backlog ページ上でユーザ物語へのチーム メンバを割り当てる方法

- 1. [ナビゲータ]メニューをクリックして、[計画]メニューから[バックロ グ]を選択します。
- 2. 割り当てるユーザ ストーリーの[編集]をクリックします。

[ユーザ ストーリー編集]ページが表示されます。

- 3. [担当者]フィールドで、ユーザ ストーリーの所有者になるチーム メンバの名前を入力するか、名または姓の 2 文字以上を入力し て、自動候補表示リストからメンバを選択します。
- 4. [保存]をクリックします。

## [スプリントの詳細]ページ上でチーム メンバをユーザ ストーリーに割 り当てる方法

- 1. [ナビゲーション]メニューをクリックし、[計画]メニューから[スプリ ントの詳細]を選択します。
- 2. ビューをフィルタリングして、割り当てるユーザ ストーリーのスプリ ントを表示します。
- 3. 割り当てるユーザ ストーリーの[編集]をクリックします。 [ユーザ ストーリー編集]ページが表示されます。
- 4. [担当者]フィールドで、ユーザ ストーリーの所有者になるチーム メンバの名前を入力するか、名または姓の 2 文字以上を入力し て、自動候補表示リストからメンバを選択します。
- 5. [保存]をクリックします。

## チーム スプリント ベロシティの変更

チームの予想ベロシティは、1 つのスプリントから次のスプリントへ変更 できます。 スプリントの作業負荷を計画する際に、[スプリントの詳細] ページでチームのベロシティを更新できます。 変更内容は直ちに[バ ックログ]ページの[スプリント バックログ]セクションに反映されます。

## チームのベロシティの更新方法

- 1. [ナビゲータ]メニューで、[スプリントの詳細]をクリックして[スプリ ント情報]に移動します。
- 2. ビューをプロジェクト、および変更を発生させるスプリントでフィル タリングします。
- 3. 更新するスプリント チームの[編集]をクリックします。

[[スプリント チーム編集]ページが表示されます。

4. 必要に応じて以下のフィールドを更新し、[保存]をクリックしま す。

## 予測ベロシティ

スプリント中に実際に完了可能であるとスプリント チームが信 じる、予想合計ストーリー ポイントを定義します。 ベロシティ は、スプリント バックログ内でチーム キャパシティとして表示 されます。

予測ベロシティでは、一般的なチーム番号は変更されません。 スクラム チームのプロパティ ページで指定された値をその まま使用するか、または新しい値を入力して、指定値を無効 にします。 新しい値は、チームの割り当て先の各新規スプリ ントのチームの既定のベロシティになります。

#### 1 日の時間数

すべてのチーム メンバが、チームのためにアクティブに作業 するために費やす 1 日の基本的な、または標準の時間数を 定義します。 この値は、バーンダウンの計算で使用されます。

この値によって一般的なチーム番号は変更されません。 スク ラム チームのプロパティ ページで指定された[1 日の時間 数]をそのまま使用するか、または新しい値を入力して、スプ リントの指定値を無効にします。

## スプリントの管理

毎日のスタンダップ ミーティングによって、各メンバの作業対象、およ びタスクの完了に影響を及ぼす可能性のある問題に関して、チーム は最新の情報を把握できます。 ユーザ ストーリーとタスクは、再評価 および再スコープできます。

スプリント中に、チームは[スプリントの詳細]ページを使用して、割り当 て済みのタスクおよびユーザ ストーリーのステータスを管理できます。 タスク ステータスは、仮想ウォール上で更新されます。 ユーザ スト ーリーは、[ユーザ ストーリー & チャート]で更新されます。 マネー ジャとチーム メンバは、[ユーザ ストーリー & チャート]のバーンダ ウンおよび配置チャートを使用して、スプリントおよびチームの進捗を 追跡します。

スプリントの最後に、チームは通常、開始時に配布をコミットした特性 をデモンストレーションします。 その後、チームは通常、ふりかえりを 実行してスプリント中に発生した問題および改善案について議論しま す。 ふりかえりのコメントは、[スプリント情報]に追加されます。

## スプリントの詳細の管理

[スプリントの詳細]ページを使用して、スプリントのすべての側面を表 示および管理します。 [スプリントの詳細]ページには、以下のタブが あります。

- スプリント情報
- ユーザ ストーリー & チャート
- 仮想ウォール

### スプリント情報

[スプリントの詳細]ページの[スプリント情報]には、全般情報、ゴール とリスク、スプリント メトリック、ふりかえりコメント、ユーザ ストーリー、お よびユーザ ストーリーに割り当てられたチームなど、スプリントに関連 するすべての情報が表示されます。 プロジェクト、スプリント、および チームで、ビューをフィルタリングできます。 フィルタリングされたビュ ーは、次回以降ページを表示する際の既定のビューになります。

[スプリントの詳細]から、以下のタスクを実行できます。

- [スプリントのプロパティの編集](#page-31-0) (P. [32\)](#page-31-0)
- **■** [スプリントの削除](#page-96-0) (P.[97\)](#page-96-0)
- スプリント [チームの詳細の表示](#page-40-0) (P.[41\)](#page-40-0)
- スプリント [チームのプロパティの編集](#page-39-0) (P.[40\)](#page-39-0)

## ユーザ ストーリー & チャート

[ユーザ ストーリー & チャート]は、[スプリントの詳細]ページにナビ ゲートする際の既定のビューです。 このページでは、スプリントのす べてのユーザ ストーリーを含む、スプリントの統合的なビューが表示 されます。 ユーザ ストーリーを展開して、関連タスクを表示できます。 タスクのタイトルをクリックすると、そのタスクの詳細が表示されます。

ユーザ ストーリーおよびタスクに加えて、以下のチャートを表示できま す。

- スプリント バーンダウン
- ポイント バーンダウン
- チーム メンバ配置

[ユーザ ストーリー & チャート]から、以下のタスクを実行できます。

- [チャートの表示](#page-90-0) (P.[91\)](#page-90-0)
- ユーザ [ストーリーの詳細の表示](#page-53-1) (P. [54\)](#page-53-1)
- ユーザ [ストーリーのプロパティの編集](#page-50-0) (P.[51\)](#page-50-0)
- ユーザ [ストーリーの新規タスクの作成](#page-60-0) (P. [61\)](#page-60-0)
- [タスクのプロパティの編集](#page-68-0) (P. [69\)](#page-68-0)
- CA Clarity [と統合されたユーザ](#page-67-0) ストーリーの管理 (P. [68\)](#page-67-0)

#### 仮想ウォール

スプリントを計画、管理する際に、チーム メンバは通常ユーザ ストー リーおよびタスクを表わすカードを操作します。 カードは壁または大 きなボードに鋲で留められ、ステータスおよび詳細を更新するために、 手動で移動されます。 仮想ウォールを使用すると、タスクを視覚的に 管理できます。 チーム メンバは、スプリントに対してコミットされたす べてのユーザ ストーリーおよびタスクを表示できます。

タスクはユーザ ストーリー別、およびそのステータス別に整理されま す。 各タスクはカードとして表わされます。各カードには、タスク名、そ のタスクに割り当てられた担当者、およびタスクの完了時間が表示さ れます。 ページ上のカードの場所に、左から右にタスのステータスが 表示されます。これは、以下のいずれかになります。

- 計画済み
- 進行中
- 完了

既定のカード色は緑です。しかし、各チームは[チームの詳細]ページ でタスクをマッピングして、タスクにカラー コードを割り当てることがで きます。

チーム メンバは、[仮想ウォール]で以下の方法でタスクを管理できま す。

- 仮想ウォール [カラーの設定](#page-85-0) (P. [86\)](#page-85-0)
- [タスクの詳細の編集](#page-86-0) (P.[87\)](#page-86-0)
- [新規タスクの作成](#page-60-0) (P. [61\)](#page-60-0)
- タスク [ステータスの更新](#page-84-0) (P.[85\)](#page-84-0)

#### <span id="page-84-0"></span>[仮想ウォール]でのタスク ステータスの更新

[仮想ウォール]によって、タスクをドラッグ & ドロップしてそのステー タスを更新できます。

タスクを新規ステータスにドラッグすると、ステータスのみが変更されま す。 バーンダウンを正確に反映するには、タスクを編集して、タスクの 完了時間を更新する必要があります。 ただし、タスクを[完了]ステー タスにドラッグすると、タスクのすべての残存時間が自動的にゼロに設 定されます。

#### タスク ステータスの更新方法

以下のいずれかを実行します。

■ タスク カードをドラッグして、適切なステータス カラム(たとえ ば、[進行中]から[完了])にドロップします。

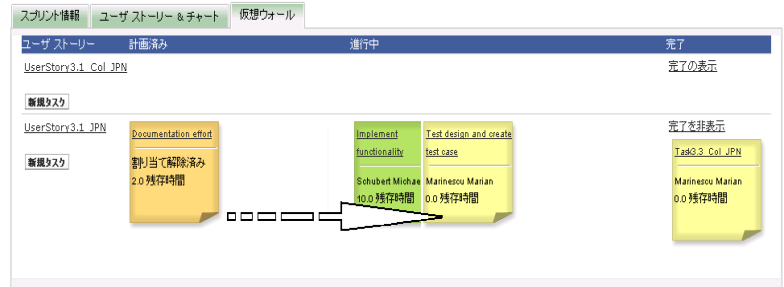

数式 *4:* 進行中から完了済みへのタスクのドラッグによるタスク ステ ータスの変更

- タスク カードをダブルクリックし、フォームの一番下にある矢 印ボタンを使用してカードを適切なステータスに移動します。
- [タスクの編集]ページで、タスク カードの一番上のタスクの タイトルをクリックして、[ステータス]フィールドを編集します。

タスク ステータスはすぐに更新されます。また、バーンダウン計算およ びチーム配置が更新されます。

#### <span id="page-85-0"></span>仮想ウォール カラーの設定

タスクが[仮想ウォール]で表示される場合、その色は緑です。 [仮想 ウォール]でタスクにカラー コードを割り当てて、各タスク ステータス、 タスク タイプ、またはタスクの担当者に応じて異なる色でタスクを表示 できます。 カラー マッピングできるのは、基準の 1 つのセットに対し てのみです。 カラー マッピングはチームに固有で、[チームの編集] ページで設定されます。

## 仮想ウォール用のタスク カラーの設定方法

- 1. [ナビゲーション]メニューをクリックし、[リソース管理]メニューから [チーム]を選択します。
- 2. 操作するチームの[編集]をクリックします。

[チーム編集]ページが表示されます。

3. [仮想ウォール カラー]セクションで、カラー基準(ステータス、タ イプ、担当者)を選択します。

選択した基準の値および現在のカラー サンプルが表示されます。 たとえば、スタータスに関しては、各タスク ステータス(計画済み、 進行中、完了)に対してカラー サンプルが表示されます。

4. 値の新規カラーを選択して、[保存]をクリックします。

注: [仮想ウォール]上で新規カラー設定を参照するには、必ず [チーム]フィルタを設定して、カラーを設定したチームを表示しま す。

### <span id="page-86-0"></span>仮想ウォール上でのタスクの編集方法

プロジェクトのチーム メンバとして、[仮想ウォール]上でタスクの詳細 を編集できます。 仮想ウォールは、タスクのスタータスを管理中にタス クの詳細を更新する便利な方法です。

ユーザがプロジェクトのチーム メンバでなければ、[仮想ウォール]上 でできるのはタスクの表示のみです。

#### 仮想ウォール上にあるタスクの編集方法

- 1. 編集するタスク カードの本文内でダブルクリックします。 編集可能なフィールド付きで、タスク カードが再度表示されま す。
- 2. フィールドに入力します。
	- a. 一番上のフィールドをクリアし、新しいタスク タイトルを入力し ます。
	- b. タスクに割り当てるチーム メンバの名前を 2 番目のフィー ルドに入力します。
	- c. タスクを完了するための予想時間数を入力します。
	- d. 作業時間数を入力します。
	- e. 左方向矢印または右方向矢印をクリックして、タスクを新しい ステータスに移動します。
- 3. チェック ボタンをクリックして、変更を保存します。

## 仮想ウォール上でのタスクの編集方法

- 1. 編集するタスク カードのタイトルをクリックします。 [タスク詳細]ページが表示されます。
- 2. [編集]をクリックします。 [タスク編集]ページが表示されます。

3. 以下のフィールドを変更して、「保存]をクリックします。

#### タイトル

タスクの名前を定義します。

必須: はい

## ステータス

タスクの現在のステータスを指定します。

## 値:

- 計画済み
- 進行中
- 完了
- クローズ
- 既定: 計画済み

## 説明

タスクの目的を定義し、追加の関連情報を指定します。

## 担当者

タスクの完了に責任を負うチーム メンバを指定します。

## タイプ

タスクのタイプを定義します。

## 値:

- 実装
- $\blacksquare$  QA
- ドキュメント
- 設計
- その他

## 予想時間

タスクを完了するための予想時間数が定義されます。

#### 作業時間

タスクの作業時間数を定義します。

チーム

タスクを完了するために割り当てられているスクラム チームを 指定します。

## ユーザ ストーリーのステータスの変更

ユーザ ストーリーが計画から完了に進捗するにつれて、[ユーザ スト ーリーの編集]ページでステータスを更新できます。

## ユーザ ストーリーのステータスの変更方法

- 1. [ナビゲーション]メニューをクリックし、[計画]メニューから[スプリ ントの詳細]を選択します。
- 2. ビューをフィルタリングして、操作するユーザ ストーリーが含まれ ているスプリントを表示します。
- 3. 更新するユーザ ストーリーの[編集]をクリックします。
- 4. [新規]フィールドで新規ステータスを選択し、[保存]をクリックし ます。

### ユーザ ストーリーの依存性の表示

ユーザ ストーリーで必要な依存性およびユーザ ストーリーに依存す る依存性を表示できます。 [ユーザ ストーリーの詳細]ページで、依 存性名は[ストーリー依存性詳細]ページにナビゲートするリンクです。 このページには、依存性のタイトル、成果物が必要なユーザ ストーリ ー、期限、依存するユーザ ストーリーおよび依存性の説明が表示さ れます。

[ストーリー依存性詳細]ページから、以下を実行できます。

- 依存性の編集
- 成果物が必要なユーザ ストーリーの詳細の表示

#### タスクの詳細の表示

[タスクの詳細]ページには、以下のような、タスクに関する情報が表示 されます。

- その現在のステータス
- 割り当て先のチーム メンバ
- 完了までの予想時間
- 実際の作業時間
- 残存時間(計算済み)
- タスクが関連付けられるユーザ ストーリー

ユーザ ストーリーのタイトル、担当者名およびスクラム チーム名は、 クリックされるとそれぞれの詳細ページにナビゲートするリンクです。 タスクおよびその関連コンポーネントの詳細の表示に加えて、以下を 実行できます。

- [タスクのプロパティの編集](#page-68-0) (P. [69\)](#page-68-0)
- [タスクの削除](#page-89-0) (P.[90\)](#page-89-0)

### <span id="page-89-0"></span>タスクの削除

[ユーザ ストーリーの詳細]ページ上で、または[バックログ]ページか ら [タスクの詳細]ページにアクセスして、タスクを削除できます。 タス クが削除される際に、以下の変更が発生します。

- そのタスクが、[バックログ]ページ、および[スプリントの詳細]ペ ージの[ユーザ ストーリー & チャート]および[仮想ウォール]か ら削除されます。
- タスクで報告された時間も削除されます。
- 時間バーンダウン チャートに関するガイドラインが更新され、タス クの新規合計予想時間が反映されます。
- 実際のバーンダウン行は、削除されたタスク上のすべての残存時 間をバーンダウンします。

## スプリント タスクの日次の進捗の追跡

チーム メンバ、製品オーナーおよび管理は、以下を実行して、スプリ ント タスクのモニタリングおよびチーム メンバの進捗の追跡を実行で きます。

- [スプリントの詳細]および[ユーザ ストーリーの詳細]ページでの コメントおよびメモの表示および更新
- [ダッシュボード]ページおよび[スプリントの詳細]ページの[ユー ザ ストーリー & チャート]でのスプリント進捗チャートおよびレポ ートの表示
- 日次のスタンダップでのタスク ステータスに関する議論
- 仮想ウォールの活用によるタスク進捗の更新

## <span id="page-90-0"></span>[スプリントの詳細]ページでのチャートの表示

スプリント進捗の統合的なレポートを提供するために、[スプリントの詳 細]ページの[ユーザ ストーリー & チャート]にいくつかのチャートが 表示されます。 ビューはプロジェクト、スプリントおよびチームでフィル タリングできます。

時間バーンダウン

時間バーンダウン チャートは、ユーザ ストーリーでチームがバ ーンした実時間と、スプリントの予想バーンダウンを比較します。

バーンダウンおよび割り当てチャート

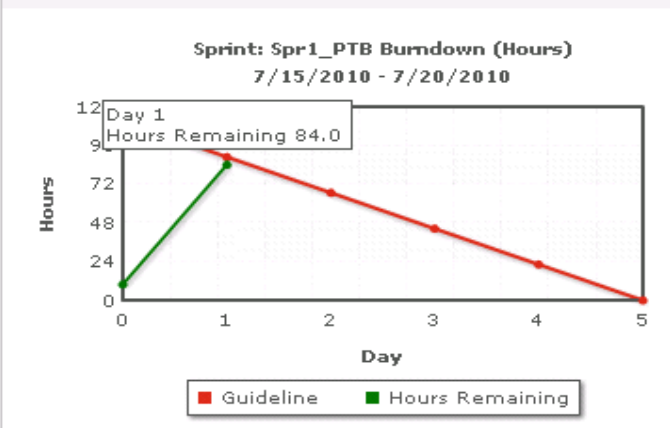

数式 *5:* データ ポイントのホバー テキストを表示するスプリント バー ンダウン チャートの図

x 軸はスプリントの日を示します。 週末を含め、すべての日は有 効な営業日と見なされます。 y 軸はスプリントのタスク時間を示し ます。 実残存時間は、緑色の線として表示されます。 予測バー ンダウン、またはガイドラインは赤で表示されます。 行上の各ポイ ントは、スプリント内の日を表わすデータ ポイントです。 残存時 間データ ポイント上のホバー テキストは、スプリント日および残 存工数を表わします。 ガイドライン データ ポイント上のホバー テキストは、スプリント日および残存計画済み工数を表します。

ポイント バーンダウン

ポイント バーンダウン チャートは、チームが完了した残存ストー リー ポイントを予想バーンダウンと比較します。 スプリント バー ンダウンと同様に、実際のバーンダウン行は緑で、ガイドラインは 赤です。

実際のバーンダウン行上の各データ ポイントは、スプリント内の 日を表わします。 日次ポイント バーンダウンはその日の残存ポ イント、および新規ポイント予想(たちえば、ユーザ ストーリー ポ イントで追加、削除、または変更されたユーザ ストーリー)を反映 します。 実際のバーンダウン行上のツール ヒントは、スプリント日、 およびスプリントの残存ポイント数を表します。

#### チーム メンバの配置

チーム メンバの配置チャート。 各チーム メンバについて、チャ ートにスプリントの合計キャパシティ、今日までの残存時間、およ び時間配置棒グラフが表示されます。

棒グラフは、チーム メンバのキャパシティを実際の割り当て時間 と比較します。 バーには、適切に配置された時間(キャパシティ の 80% から 100%)が緑、配置が過小な場合は青、配置が過大 な場合は赤で表示されます。 バー上のホバー テキストは、利用 可能な残存時間、割り当て済み残存時間、および時間の割合 (%)(%actual、\$total)を表示します。

## [ダッシュボード]ページでのチャートの表示

「ダッシュボード」ページには、4つの設定可能なチャートがあります。 各チャートを個別にフィルタリングして、プロジェクトの特定のチャート を作成でき、ユーザがカスタマイズされたビューを作成できるようになり ます。 たとえば、ユーザは以下のチャートを作成できます。

- 1 つのチームのプロジェクト A のリリース 1 の時間バーンダウ ン チャート
- すべてのチームのプロジェクト B のスプリント 2 のポイント バー ンダウン チャート
- プロジェクト C の 1 つのチームのベロシティ チャート
- 1 つのチームのプロジェクト C の時間バーンダウン チャート

ユーザは以下のチャート タイプを選択できます。

時間バーンダウン

ユーザ ストーリーでチームがバーンした実時間と、スプリントの予 想バーンダウンを比較する時間バーンダウン チャート。

x 軸はスプリントの日を示します。 週末を含め、すべての日は有 効な営業日と見なされます。 y 軸はスプリントのタスク時間を示し ます。 実残存時間は、緑色の線として表示されます。 予測バー ンダウン、またはガイドラインは赤で表示されます。 行上の各ポイ ントは、スプリント内の日を表わすデータ ポイントです。 残存時 間データ ポイント上のホバー テキストは、スプリント日および残 存工数を表わします。 ガイドライン データ ポイント上のホバー テキストは、スプリント日および残存計画済み工数を表します。

#### ポイント バーンダウン

チームが完了した残存ストーリー ポイントを予想バーンダウンと 比較するポイント バーンダウン チャート。 スプリント バーンダウ ンと同様に、実際のバーンダウン行は緑で、ガイドラインは赤で す。

実際のバーンダウン行上の各データ ポイントは、スプリント内の 日を表わします。 日次ポイント バーンダウンはその日の残存ポ イント、および新規ポイント予想(たちえば、ユーザ ストーリー ポ イントで追加、削除、または変更されたユーザ ストーリー)を反映 します。 実際のバーンダウン行上のツール ヒントは、スプリント日、 およびスプリントの残存ポイント数を表します。

ベロシティ

スプリントのチームのストーリー ポイント キャパシティ、および実 際に計画されたポイント数を表示するベロシティ チャート。 x 軸 は、リリースのすべてのスプリントを表わします。 y 軸は、各ポイ ントに対して配布されたユーザ ストーリー ポイントを表します。 垂直バーは、スプリントのチームのベロシティを表わします。 現 在および前回クローズされたスプリントの組み合わせの平均ベロ シティが、ベロシティ バーを水平に横切る青緑色の線としてひょ うじされます。

## [ダッシュボード]ページでのチャートの表示

チーム メンバおよび他のユーザは、迅速にチャートを作成して、プロ ジェクトの現在のステータスを表示できます。

### チャートの表示方法

- 1. [ナビゲーション]メニューをクリックし、[概要]メニューから[ダッシ ュボード]を選択します。
- 2. チャート ウィンドウの右隅のフィルタ アイコンをクリックします。 [チャート オプション]フィルタが表示されます。
- 3. 表示するプロジェクトを選択します。 この値は必須です。
- 4. 表示するリリースを選択します。 この値は必須です。
- 5. スプリントまたはチームの進捗を表示するには、スプリントおよび チームを選択します。
- 6. 表示するチャートのタイプ(時間、ポイント、またはベロシティ)を選 択し、[適用]をクリックします。

リクエストされたチャートが表示されます。 ユーザが変更するまで、 ここで選択されたチャートが表示されます。

## スプリントのクローズ

スプリントがクローズに向うにつれて、チーム メンバは以下を実行しま す。

- [タスクのステータスの更新](#page-84-0) (P.[85\)](#page-84-0)
- [タスクのクローズ](#page-84-0) (P.[85\)](#page-84-0)
- ユーザ [ストーリーのクローズ](#page-95-0) (P.[96\)](#page-95-0)
- 未完了のユーザ [ストーリーの次のスプリントへの移動](#page-78-0) (P.[79\)](#page-78-0)
- [ふりかえりを実行による次のスプリントで作業する問題の識別](#page-95-1) (P. [96\)](#page-95-1)

## <span id="page-95-0"></span>ユーザ ストーリーのクローズ

関連タスクがすべて完了すると、ユーザ ストーリーは[完了]ステータ スに移動できます。 プロジェクトでアクティブ チームに関連付けられ たチーム メンバは、ユーザ ストーリーを[完了]ステータスに移動でき ます。 通常は、製品オーナーまたはスクラム マスターがユーザ スト ーリーをレビューし、それが承認基準を満たしていることを確認してか ら、そのユーザ ストーリーをクローズします。

### ユーザ ストーリーをクローズする方法

- 1. [ナビゲーション]メニューをクリックし、[計画]メニューから[バック ログ]を選択します。
- 2. ビューをフィルタリングして、クローズするユーザ ストーリを表示し ます。
- 3. クローズするユーザ ストーリーの[編集]をクリックします。 [ユーザ ストーリー編集]ページが表示されます。
- 4. [ステータス]フィールドで[クローズ]を選択して、[保存]をクリック します。

#### <span id="page-95-1"></span>スプリントふりかえりの追加

スプリントの最後に、スクラム チームは通常ふりかえりミーティングを実 行して、成功および失敗について議論し、プロセスを改善し同じ間違 いを繰り返さないために実行可能な手順を識別します。 ふりかえりで 行われたコメントおよび判断は、[スプリントの詳細]ページの[スプリン ト情報]タブの[ふりかえり]セクションに格納されます。

[スプリントふりかえり]フィールドには、32,000 文字の字数制限があり ます。

# 第 3 章: プロジェクト管理

このセクションには、以下のトピックが含まれています。

スクラム [チームの削除](#page-96-1) (P. [97\)](#page-96-1) [スプリントの削除](#page-96-0) (P. [97\)](#page-96-0) [リリースの削除](#page-97-0) (P. [98\)](#page-97-0) [プロジェクトの削除](#page-97-1) (P[. 98\)](#page-97-1)

# <span id="page-96-1"></span>スクラム チームの削除

スーパーユーザ権限を持っている Agile Vision ユーザはスクラム チームを削除でき ます。 スクラム チームが削除される際に、以下の変更が発生します。

- チーム メンバはチームから削除されます。
- チームのメンバに割り当てられている開いているユーザ ストーリーがあれば、割り 当て解除されます。
- チームは、プロジェクトでアイテムの割り当てに使用できなくなります。
- ベロシティおよびバーンダウン チャートにチームを使用できなくなります。
- 削除されたチームのみに割り当てられていたチーム メンバは、プロジェクトに参加 できなくなります(プロジェクトは表示のみになります)。

チームの削除前にチーム メンバによって完了された作業は、[全チーム]の選択時に、 まだ表示可能です。 完了済みユーザ ストーリーおよびタスクの詳細ページは、従来通 り表示可能です。

# <span id="page-96-0"></span>スプリントの削除

スーパーユーザ権限を持ったユーザのみがスプリントを削除できます(他のユーザには、 [削除]ボタンは表示されません)。 スプリントを削除すると、以下のような影響がありま す。

- スプリントに固有なすべてのスプリント データが削除されます。
- スプリントに割り当てられていたすべてのユーザ ストーリーが割り当て解除されま す。
- スプリントに割り当てられていたチームがあれば、削除されます。
- スプリントは、バーンダウン チャート レンダリングのリストには表示されません。
- スプリントは、バーンダウン チャートには表示されません。

## <span id="page-97-0"></span>リリースの削除

リリースは、スーパーユーザ権限を持ったユーザのみが削除できます。 このアクション は、[リリースの詳細]ページで実行されます。 一旦削除が確認されれば、それはキャン セルできません。

リリースを削除すると、以下のような結果になります。

- リリースに関連付けられたすべてのスプリントも削除されます。
- リリースおよびスプリントに割り当てられていたすべてのユーザ ストーリーは、割り 当て解除されます。
- リリースとスプリントは、[表示]フィルタで表示されなくなります。
- プロジェクトはプロジェクトの任意のオブジェクトとの関連付けに、リシースおよ びスプリントが選択できなくなります。
- ユーザは、リリースまたはスプリントのチャートを表示できなくなります。

# <span id="page-97-1"></span>プロジェクトの削除

スーパーユーザ権限を持った管理者またはユーザは、プロジェクトを削除できます。 た とえば、プロジェクトの作成に使用された情報が正確でなかった場合は、そのプロジェク トを削除したい場合があります。

プロジェクトを削除するには、以下の条件が満たされる必要があります。

- そのプロジェクトに、リリース、スプリント、またはユーザ ストーリーが含まれていない こと
- そのプロジェクトがアクティブでないこと

# 付録 A: アクセス権

Agile Vision は、スーパーユーザ プロファイルを提供します。 この プロファイルを持つユーザは、Agile Vision データに対して管理者権 限を持っていますが、Force.com プラットフォームに対する管理者権 限は持っていません。 スーパーユーザは、[管理]メニューにリストさ れている機能を使用して、以下のタスクを実行できます。

- Agile Vision ユーザの追加
- プロジェクト、リリースおよびスプリントの作成および管理
- レポートの生成
- Agile Vision のセットアップ

すべてのユーザが任意の Agile Vision ページを表示できますが、 [ナビゲータ]メニューにリストされている機能を使用して以下のタスク を実行するには、ユーザがプロジェクトに属している必要があります。

- テーマの作成、編集、削除
- ユーザ ストーリーおよびタスクの作成、編集、管理
- スクラム チームの編集
- スプリントへの参加

さらにアクセス権が必要な場合は、Force.com org の管理者に連絡し てください。

# 付録 B: Agile Vision へのデータのインポート

Force.com によって提供される Data Loader を使用して、データを一括してインポート できます。 データのインポートには、CSV ファイルを使用してください。 Data Loader をダウンロードするには、管理者またはスーパーユーザの権限が必要です。

注: 文書化された時点で、以下の手順は正確でした。 ただし、Data Loader は Force.com のアプリケーションであるため、Force.com によるアプリケーションの変更に よって、この手順が使用できなくなる場合があります。

## データのインポートを行うために Data Loader をセットアップする方法

1. [セットアップ]をクリックします。

Force.com の[セットアップ]ページが表示されます。

- 2. [管理セットアップ]メニューから[データ管理]をクリックします。 [データ管理]ページが表示されます。
- 3. [データ管理]セクションで、[Data Loader のダウンロード]をクリックします。
- 4. Data Loader のインストール
- 5. Deta Loader を開始し、[キャンセル]をクリックして[ようこそ]ページをクローズしま す。
- 6. [設定]をクリックし、[設定]を選択します。 [設定]ウィンドウが表示されます。
- 7. 以下の情報を入力して、[OK]をクリックします。

## サーバ URL

https://login.salesforce.com

## プロキシ ホスト

会社のプロキシの詳細

## プロキシ ポート

会社のプロキシ ポート

## プロキシ ユーザ名

会社のプロキシ ユーザ名

## プロキシ パスワード

会社のプロキシ パスワード

8. ユーザ名とパスワードを使用してログインします。

注: 参照オブジェクトの ID を取得するか、詳細ページで ID を表示するには、オブ ジェクトをエクスポートし、ID カラムを参照します。

# 付録 C: サードパーティ ライセンス契約

### Dojo Toolkit 1.3.1

This product includes Dojo Toolkit 1.3.1 software, which CA has elected to distribute in accordance with the following terms:

Copyright (c) 2005-2009, The Dojo Foundation

All rights reserved.

Redistribution and use in source and binary forms, with or without modification, are permitted provided that the following conditions are met:

- Redistributions of source code must retain the above copyright notice, this list of conditions and the following disclaimer.
- Redistributions in binary form must reproduce the above copyright notice, this list of conditions and the following disclaimer in the documentation and/or other materials provided with the distribution.
- Neither the name of the Dojo Foundation nor the names of its contributors may be used to endorse or promote products derived from this software without specific prior written permission.

THIS SOFTWARE IS PROVIDED BY THE COPYRIGHT HOLDERS AND CONTRIBUTORS "AS IS" AND ANY EXPRESS OR IMPLIED WARRANTIES, INCLUDING, BUT NOT LIMITED TO, THE IMPLIED WARRANTIES OF MERCHANTABILITY AND FITNESS FOR A PARTICULAR PURPOSE ARE DISCLAIMED. IN NO EVENT SHALL THE COPYRIGHT OWNER OR CONTRIBUTORS BE LIABLE FOR ANY DIRECT, INDIRECT, INCIDENTAL, SPECIAL, EXEMPLARY, OR CONSEQUENTIAL DAMAGES (INCLUDING, BUT NOT LIMITED TO, PROCUREMENT OF SUBSTITUTE GOODS OR SERVICES; LOSS OF USE, DATA, OR PROFITS; OR BUSINESS INTERRUPTION) HOWEVER CAUSED AND ON ANY THEORY OF LIABILITY, WHETHER IN CONTRACT, STRICT LIABILITY, OR TORT (INCLUDING NEGLIGENCE OR OTHERWISE) ARISING IN ANY WAY OUT OF THE USE OF THIS SOFTWARE, EVEN IF ADVISED OF THE POSSIBILITY OF SUCH DAMAGE.

#### JSON 1.0

This product includes JSON 1.0 software, which CA distributes in accordance with the following terms:

Copyright (c) 2002 JSON.org

Permission is hereby granted, free of charge, to any person obtaining a copy of this software and associated documentation files (the "Software"), to deal in the Software without restriction, including without limitation the rights to use, copy, modify, merge, publish, distribute, sublicense, and/or sell copies of the Software, and to permit persons to whom the Software is furnished to do so, subject to the following conditions:

The above copyright notice and this permission notice shall be included in all copies or substantial portions of the Software.

The Software shall be used for Good, not Evil.

THE SOFTWARE IS PROVIDED "AS IS", WITHOUT WARRANTY OF ANY KIND, EXPRESS OR IMPLIED, INCLUDING BUT NOT LIMITED TO THE WARRANTIES OF MERCHANTABILITY, FITNESS FOR A PARTICULAR PURPOSE AND NONINFRINGEMENT. IN NO EVENT SHALL THE AUTHORS OR COPYRIGHT HOLDERS BE LIABLE FOR ANY CLAIM, DAMAGES OR OTHER LIABILITY, WHETHER IN AN ACTION OF CONTRACT, TORT OR OTHERWISE, ARISING FROM, OUT OF OR IN CONNECTION WITH THE SOFTWARE OR THE USE OR OTHER DEALINGS IN THE SOFTWARE.

### **jquery 1.3.2**

This product includes jquery 1.3.2 software, which CA has elected to distribute in accordance with the following terms:

Copyright (c) 2009 John Resig, http://jquery.com/

Permission is hereby granted, free of charge, to any person obtaining a copy of this software and associated documentation files (the "Software"), to deal in the Software without restriction, including without limitation the rights to use, copy, modify, merge, publish, distribute, sublicense, and/or sell copies of the Software, and to permit persons to whom the Software is furnished to do so, subject to the following conditions:

The above copyright notice and this permission notice shall be included in all copies or substantial portions of the Software.

THE SOFTWARE IS PROVIDED "AS IS", WITHOUT WARRANTY OF ANY KIND, EXPRESS OR IMPLIED, INCLUDING BUT NOT LIMITED TO THE WARRANTIES OF MERCHANTABILITY, FITNESS FOR A PARTICULAR PURPOSE AND NONINFRINGEMENT. IN NO EVENT SHALL THE AUTHORS OR COPYRIGHT HOLDERS BE LIABLE FOR ANY CLAIM, DAMAGES OR OTHER LIABILITY, WHETHER IN AN ACTION OF CONTRACT, TORT OR OTHERWISE, ARISING FROM, OUT OF OR IN CONNECTION WITH THE SOFTWARE OR THE USE OR OTHER DEALINGS IN THE SOFTWARE.

# 索引

## A

Agile Vision ユーザ - 19

## D

Data Loader - 101

## あ

アクセス権 - 99 アプリケーション ウィンドウ - 10 依存性 - 56

## か

概要 - 9 仮想ウォール タスク ステータスの変更 - 89 でのタスクの作成 - 61 でのタスクの編集 - 87 バージョン情報 - 84 ホーム ページから - 17 マップ カラー - 86 カラムの並べ替え - 14 管理メニュー - 12 検索 - 10 構成設定 - 13

## さ

削除 スプリント - 97 タスク - 90 ユーザ ストーリー - 59 リリース - 97 作成 スクラム チーム - 35 スプリント - 30 タスク - 61 テーマ - 44 ユーザ ストーリー - 48 リリース - 26 自動候補表示ルックアップ - 15 承認基準 - 54 スクラム チーム

仮想ウォール カラーのマップ - 86 からのメンバの削除 - 43 削除 - 97 作成 - 35 スプリントへの割り当て - 42 チーム詳細 - 41 チーム メンバの削除 - 43 ベロシティの変更 - 81 編集 - 40 メンバの追加 - 37 スプリント 計画 - 76 削除 - 97 詳細 - 34 チーム ベロシティの変更 - 81 閉じる - 95 バックログ - 82 ふりかえり - 96 プロパティの編集 - 32 スプリント管理 スプリント詳細ページ - 82 タスク ステータスのトラッキング - 91 ダッシュボード - 93 チャート - 91 バージョン情報 - 82 製品の概要 CA Agile Vision について - 9 CA Clarity との統合について - 10

## た

タスク 仮想ウォールでの編集 - 87 作成 - 61 ステータスの更新 - 85 編集 - 69 割り当てられたビュー - 17 タスク作業ログ CA Clarity との統合の管理 - 75 削除 - 74 作成 - 73 詳細の表示 - 74 編集 - 74

## ダッシュボード ページ - 93 チャート キャパシティ - 83 ダッシュボードでの表示 - 95 チーム配置 - 91 バーンダウン - 93 ベロシティ - 93 テーマ 作成 - 44 表示 - 46 編集 - 45 ドキュメントのアップロード - 57

## な

ナビゲーション - 14 ナビゲータ メニュー - 11 概要メニュー - 90 リソース管理メニュー - 15

## は

```
バックログ - 47
  ユーザ ストーリーのスプリントへの追加 - 78
バックログ ページ - 47
  タスクの作成 - 61
  タスクの編集 - 69
 パーソナライズされたフィルタ - 15
  バックログのランク付け - 60
  ページネーション - 15
  ユーザ ストーリーの作成 - 48
  ユーザ ストーリーのスプリントへの追加 - 78
必須フィールド - 14
フィルタ
  バックログ ページでの作成 - 15
  表示 - 13
ふりかえり - 96
プロジェクト
  管理プロセス - 17
  詳細の表示 - 24
  詳細ページからのタスク - 24
  統合の管理 - 25
 バックログの表示 - 47
  プロジェクト、作成 - 22
 プロジェクト プレフィクス - 21
  プロパティの編集 - 23
プロジェクト データのインポート - 101
```
ページ機能 ツール ヒント - 13 テーブルの並べ替え - 14 バックログ ページ フィルタ - 15 フィルタ - 13 ページネーション - 15 ページへのナビゲート - 14 ページ ナビゲーション - 14 編集 仮想ウォールでのタスク - 87 ユーザ ストーリー & チャートでのタスク - 83 ホーム ページ - 17

## や

ユーザ 詳細の表示 - 20 新規追加 - 19 スクラム チームからの削除 - 43 スクラム チームへの追加 - 37 プロジェクト通知の設定 - 20 ページ概要 - 19 ユーザ ストーリー CA Clarity との統合の管理 - 68 依存関係 - 56 仮想ウォールでの管理 - 83 現在のスプリントへの追加 - 78 コメントの追加 - 58 作成 - 48 詳細 - 54 承認基準 - 54 ステータスの更新 - 89 スプリントからの削除 - 79 スプリントへの割り当て - 78 チーム メンバの割り当て - 80 閉じる - 96 メモまたはドキュメントの追加 - 57 ランク - 60 編集 - 51

## ら

```
リスト ページ
  カラム並べ替え - 14
 ページネーション - 15
リリース
  削除 - 98
```
詳細の表示 - 29 説明 - 25 プロパティの編集 - 28